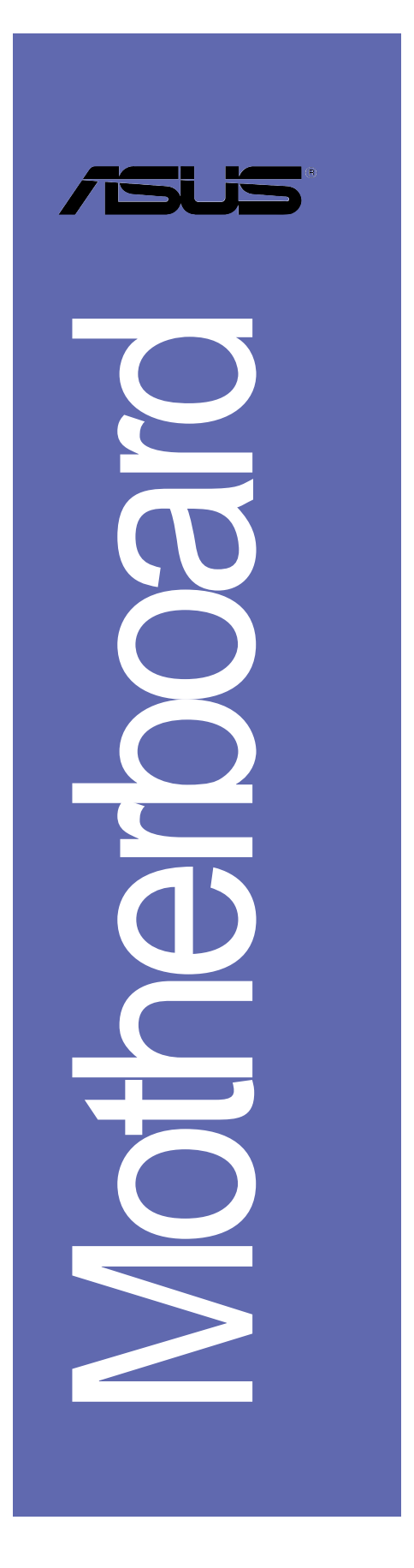

# *P4P8X SE*

# 使用手冊

**T1479** 1.00 版 2003 年 12 月發行

### 版權所有·不得翻印 © 2003 華碩電腦

本產品的所有部分,包括配件與軟體等,其所有權都歸華碩電腦公司 (以下簡稱華碩) 所有,未經華碩公司許可,不得任意地仿製、拷貝、謄 抄或轉譯。本使用手冊沒有任何型式的擔保、立場表達或其它暗示。若有 任何因本使用手冊或其所提到之產品的所有資訊,所引起直接或間接的資 料流失、利益捐失或事業終止,華碩及其所屬員工恕不為其擔負任何責 任。除此之外,本使用手冊所提到的產品規格及資訊僅供參考,内容亦會 隨時更新,恕不另行通知。本使用手冊的所有部分,包括硬體及軟體,若 有任何錯誤,華碩沒有義務為其擔負任何責任。

使用手冊中所談論到的產品名稱僅做識別之用,而這些名稱可能是屬於 其他公司的註冊商標或是版權,

本產品的名稱與版本都會印在主機板 / 顯示卡上, 版本數字的編碼方式 是用三個數字組成,並有一個小數點做間隔,如 1.22、1.24 等...數字愈 大表示版本愈新,而愈左邊位數的數字更動表示更動幅度也愈大。主機 板/顯示卡、BIOS 或驅動程式改變,使用手冊都會隨之更新。更新的詳細 說明請您到華碩的全球資訊網瀏覽或是直接與華碩公司聯絡。

注意!倘若本產品上之產品序號有所破損或無法辨識者,則該項產品恕 不保固!

## 目錄内容

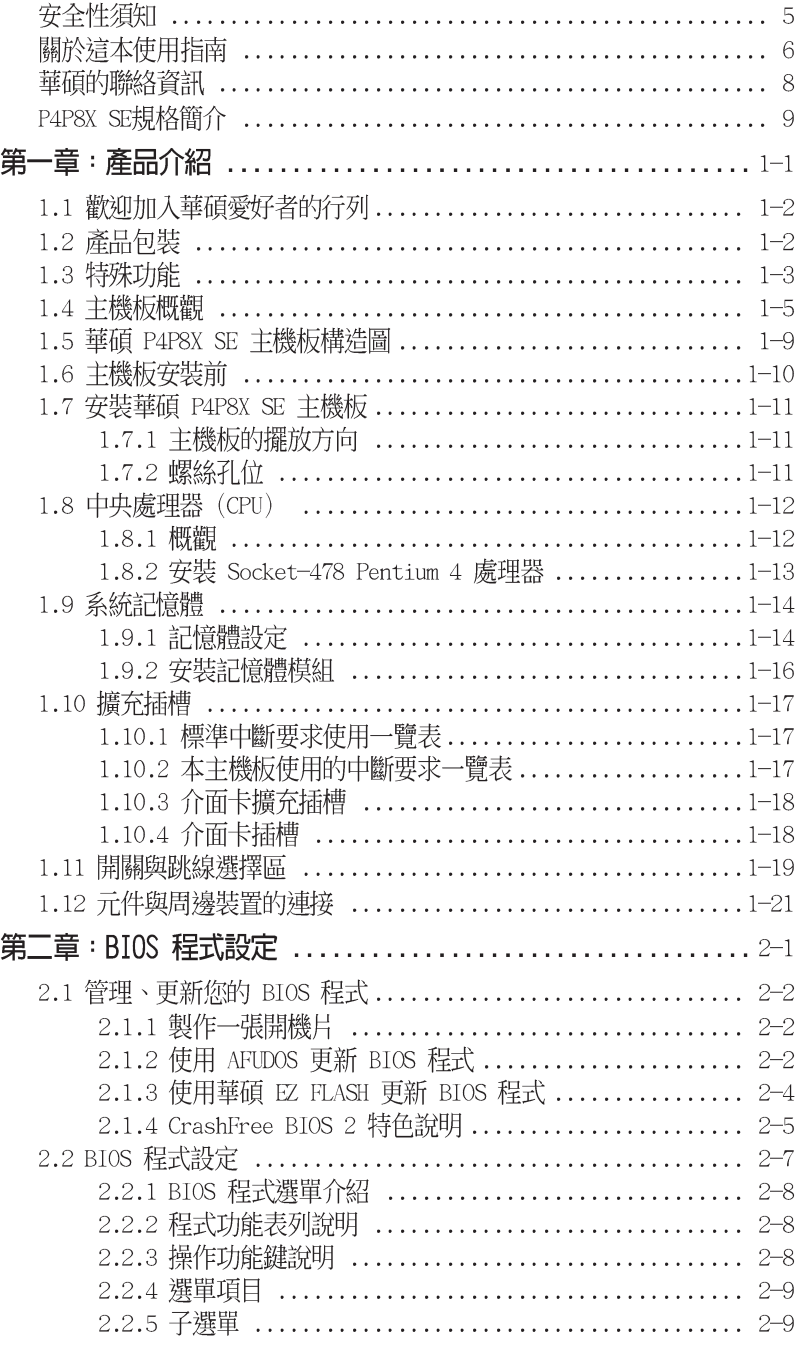

華碩 P4P8X SE 主機板使用指南 **3**

## 目錄内容

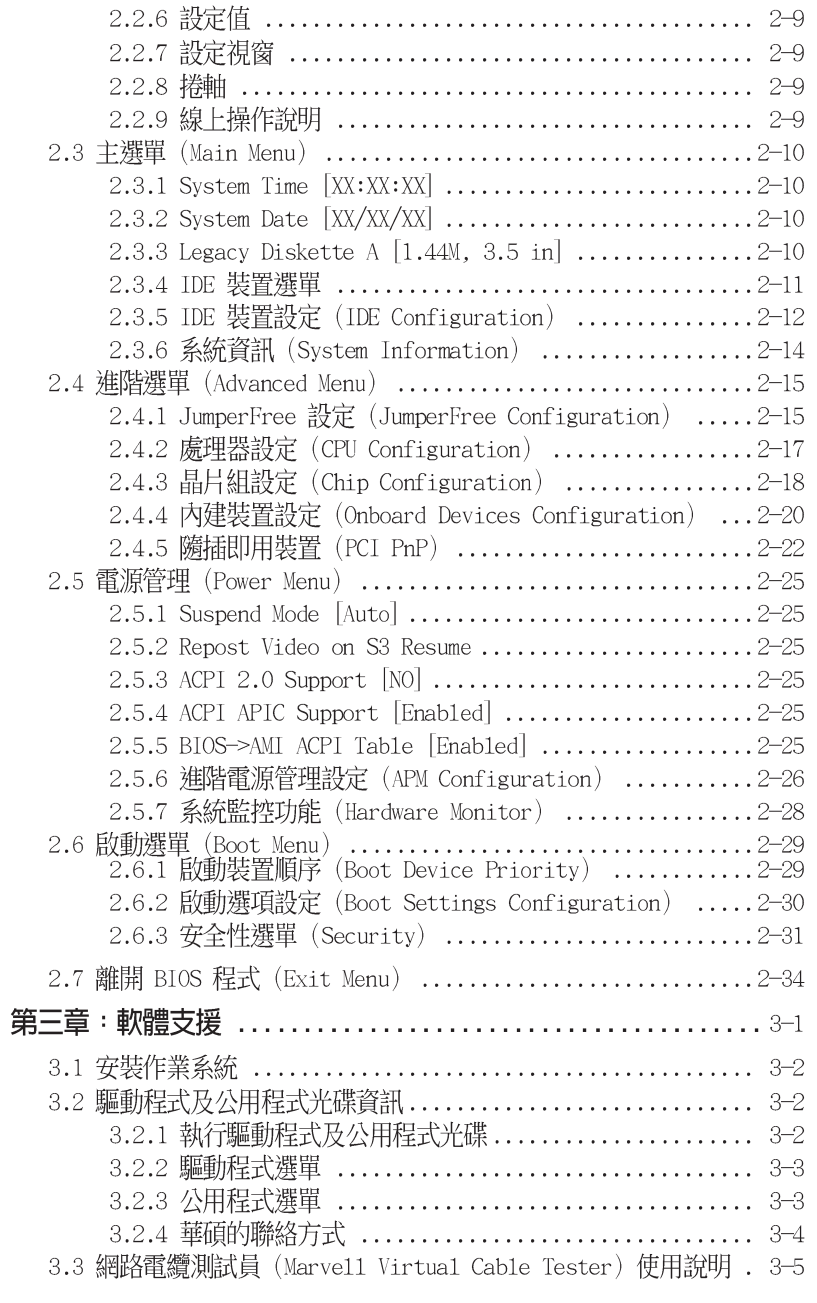

## 安全性須知

### 電氣方面的安全性

- 為避免可能的電擊造成嚴重損害,在搬動電腦主機之前,請先將 電腦電源線暫時從電源插座中拔掉。
- 當您要加入硬體裝置到系統中或者要移除系統中的硬體裝置時, 請務必先連接該裝置的訊號線,然後再連接電源線。可能的話, 在安裝硬體裝置之前先拔掉電腦的電源供應器電源線。
- 當您要從主機板連接或拔除任何的訊號線之前,請確定所有的電 源線已事先拔掉。
- 在使用介面卡或擴充卡之前,我們建議您可以先尋求專業人士的 協助。這些裝置有可能會干擾接地的迴路。
- 請確定電源供應器的電壓設定已調整到本國/本區域所使用的電壓 標準値。若您不確定您所屬區域的供應電壓値為何,那麼請就近 詢問當地的電力公司人員。
- 如果電源供應器已損壞,請不要嘗試自行修復。請將之交給專業 技術服務人員或經銷商來處理。

## 操作方面的安全性

- 在您安裝主機板以及加入硬體裝置之前,請務必詳加閱讀本手 冊所提供的相關資訊。
- 在使用產品之前,請確定所有的排線、電源線都已正確地連接 好。若您發現有任何重大的瑕疵,請儘速聯絡您的經銷商。
- 為避免發生電氣短路情形,請務必將所有沒用到的螺絲、迴紋針 及其他零件收好,不要遺留在主機板上或電腦主機中。
- 灰塵、濕氣以及劇烈的溫度變化都會影響主機板的使用壽命,因 此請盡量澼免放置在這些地方。
- 請勿將電腦主機放置在容易搖晃的地方。
- 若在本產品的使用上有任何的技術性問題,請和經過檢定或有經 驗的技術人員聯絡。

## 關於這本使用指南

產品使用指南包含了所有當您在安裝華碩 P4P8X SE 主機板時所需 用到的資訊。

### 使用指南的編排方式

使用指南是由下面幾個章節所組成:

• 第一章:產品介紹

您可以在本章節中發現諸多華碩所賦予 P4P8X 主機板的優異特 色。利用簡潔易懂的說明讓您能很快地掌握 P4P8X 的各項特性, 當然,在本章節中我們也會提及所有能夠應用在 P4P8X 的新產品 技術。

• 第二章: BIOS 程式設定

本章節描述如何使用 BIOS 設定程式中的每一個選單項目來更 改系統的組態設定。此外也會詳加介紹 BIOS 各項設定値的使用 時機與參數設定。

• 第三章: 軟體支援

您可以在本章節中找到所有包含在華碩驅動程式及公用程式光碟 中的軟體相關資訊。

### 提示符號

為了能夠確保您正確地完成主機板設定,請務必注意下面這些會在 本手冊中出現的標示符號所代表的特殊含意。

- $\mathcal{A}$ 警告/危險:提醒您在進行某一項工作時要注意自身的安全。
- 小心:提醒您在進行某一項工作時要注意勿傷害到電腦主機板  $\bigwedge$ 元件。
- 重要: 此符號表示您必須要遵照手冊所描述之方式完成一項或  $\mathbb{Z}$ 多項軟硬體的安裝或設定。
- Ø 注意:提供有助於完成某項工作的訣竅和其他額外的資訊。

### 跳線帽及圖示說明

主機板上有一些小小的塑膠套,裡面有金屬導線,可以套住選擇 區的任二隻針腳(Pin)使其相連而成一通路(短路),本手冊稱之 為跳線帽。

有關主機板的跳線帽使用設定,茲利用以下圖示說明。以下圖為 例,欲設定為"Jumper Mode",需在選擇區的第一及第二隻針腳部 份蓋上跳線帽,本手冊圖示即以塗上底色代表蓋上跳線帽的位置, 而空白的部份則代表空接針。以文字表示為:[1-2]。

因此,欲設定為"JumperFreerM Mode",以下圖表示即為在「第二 及第三隻針腳部份蓋上跳線帽」。以文字表示即為:[2-3]。

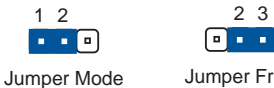

Jumper Free<br>(Default)

### 哪裡可以找到更多的產品資訊

您可以經由下面所提供的兩個管道來獲得您所使用的華碩產品資訊 以及軟硬體的升級資訊等。

### 1. 華碩網站

您可以到 http://taiwan.asus.com.tw 華碩電腦全球資訊網站 取得所有關於華碩軟硬體產品的各項資訊。台灣地區以外的華碩網 址請參考下一百。

### 2. 其他文件

在您的產品包裝盒中除了本手冊所列舉的標準配件之外,也有可 能會夾帶有其他的文件,譬如經銷商所附的產品保證單據等。

### 代理商查詢

華碩主機板在台灣透過聯強國際與精技電腦兩家代理商出貨,您 請參考下列範例圖示找出產品的 10 碼式序號標籤,再至 http:// taiwan.asus.com.tw/support/eService/querydist\_tw.aspx 查詢您 産品的代理商,以方便您有產品諮詢或送修需求時,可尋求代理商 服務。(本項服務僅支援台灣使用者)

聯強服務電話: (02) 25062558

精技服務電話: 0800-089558

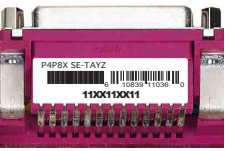

華碩 P4P8X SE 主機板使用指南  $\overline{7}$ 

## 華碩的聯絡資訊

## 華碩電腦公司 ASUSTeK COMPUTER INC.

## (亞太地區)

### 市場訊息

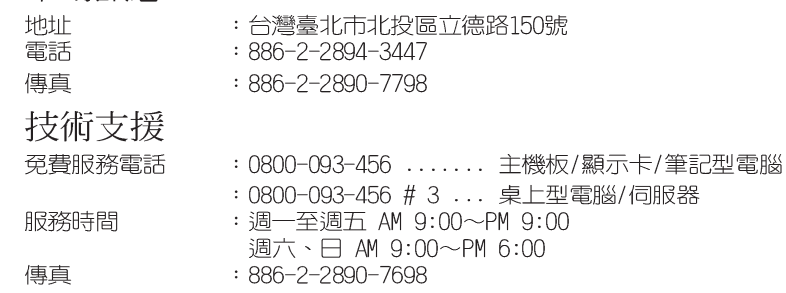

全球資訊網 : http://taiwan.asus.com.tw/

## ASUS COMPUTER INTERNATIONAL (美國)

### 市場訊息

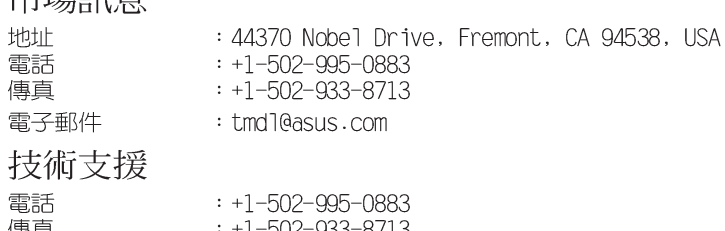

- 
- 
- 傳真 : +1-502-933-8713<br>電子郵件 : tsd@asus.com<br>全球資訊網 : http://usa.asus : http://usa.asus.com

## ASUS COMPUTER GmbH (德國/奧地利)

### 市場訊息

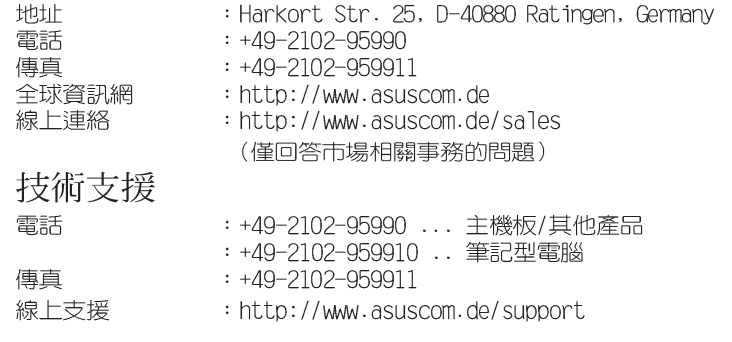

## P4P8X SE 規格簡介

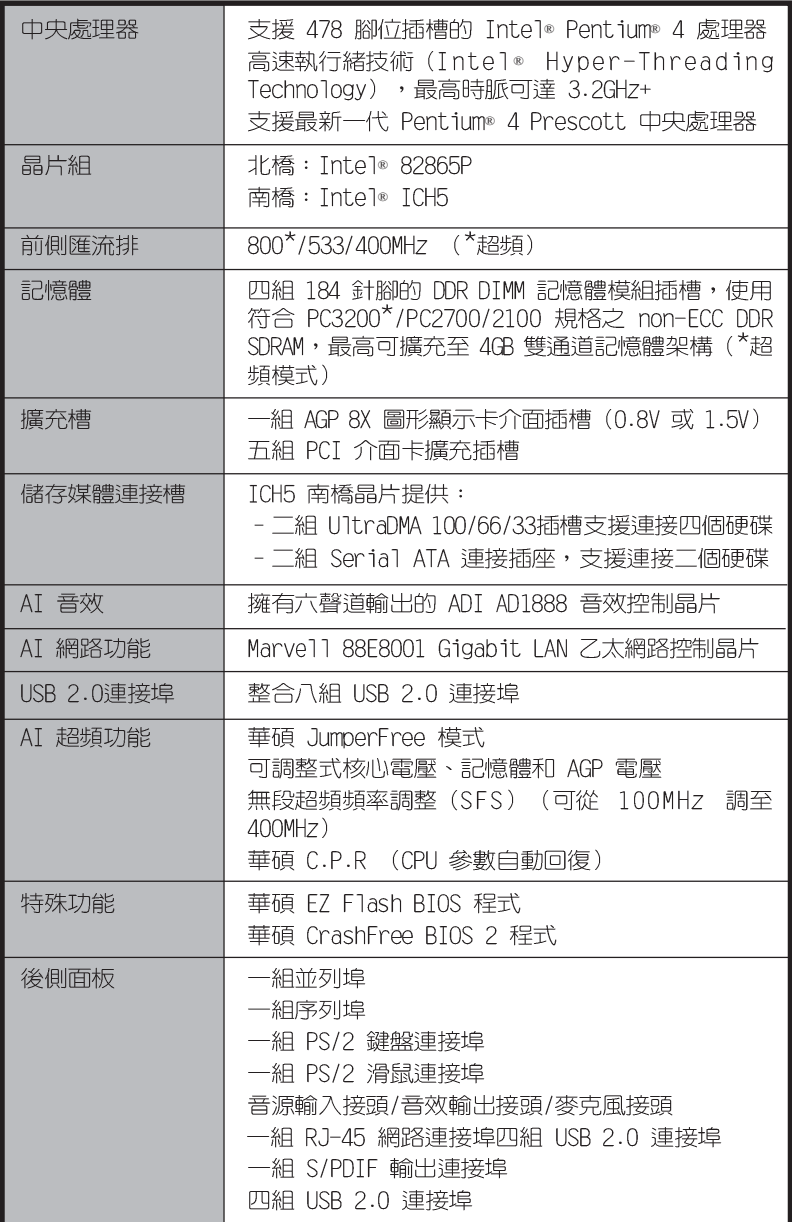

 $\overline{9}$ 

## P4P8X SE 規格簡介

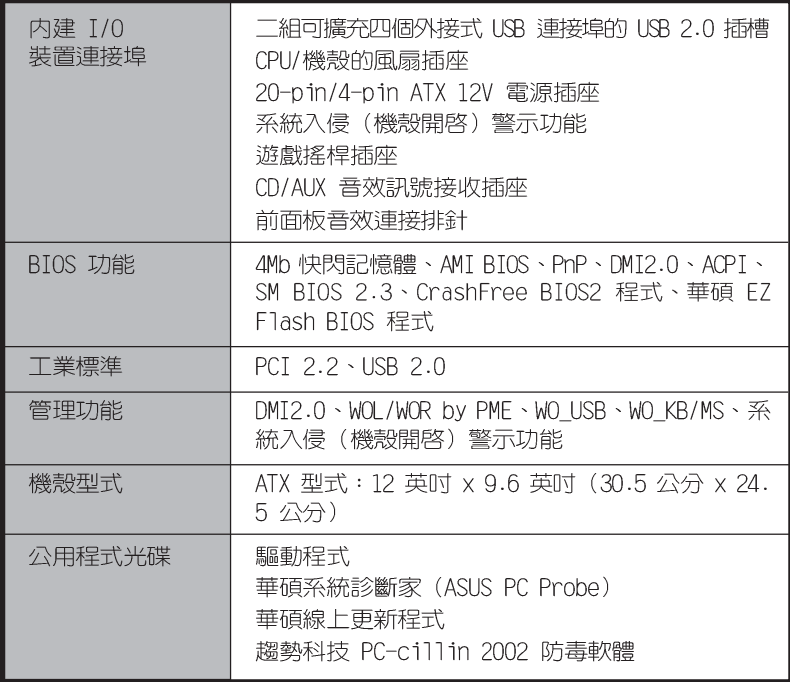

★表列規格若有變動,恕不另行通知

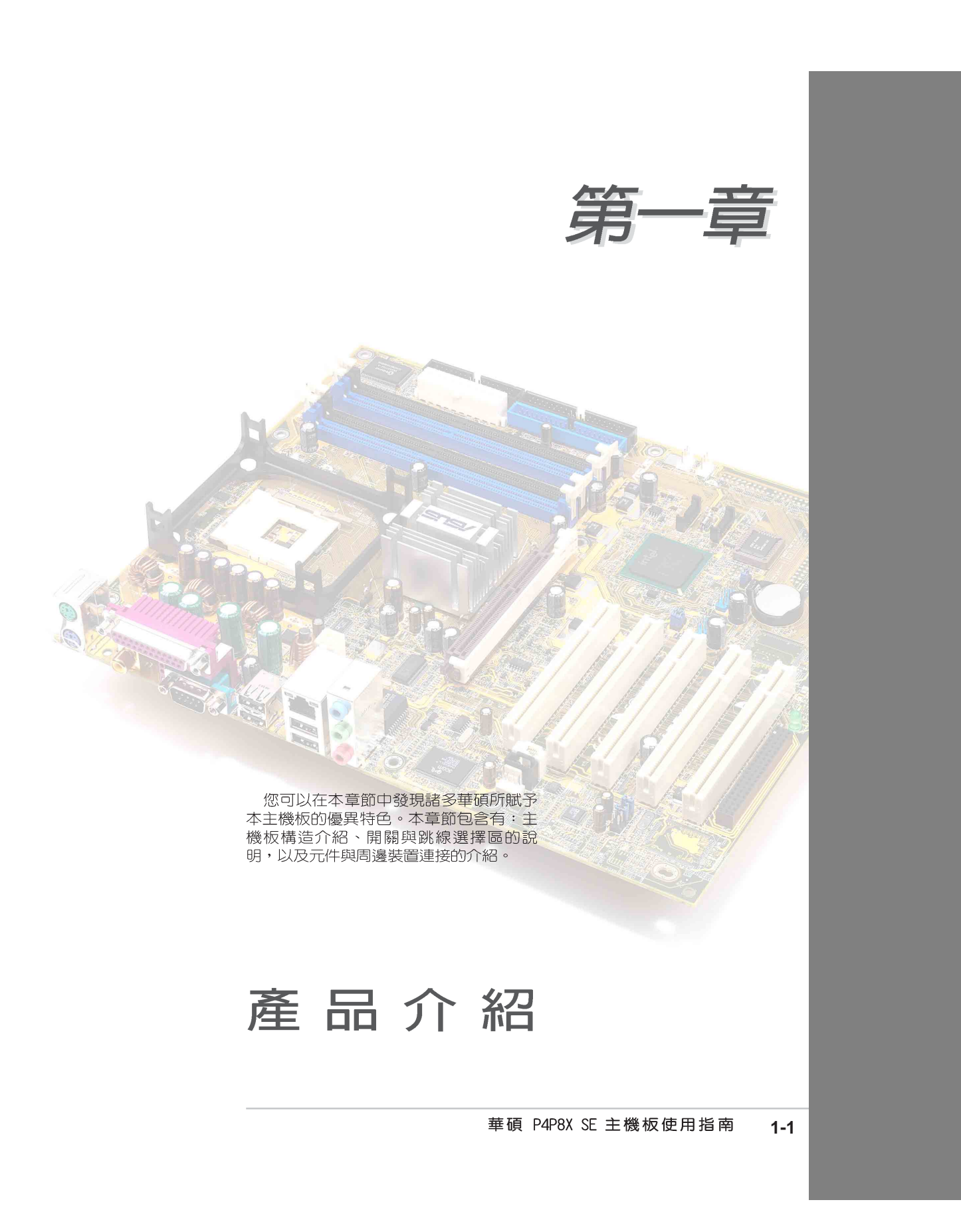

## 1.1 歡迎加入華碩愛好者的行列

### 再次感謝您購買此款華碩 P4P8X SE 主機板!

華碩 P4P8X SE 主機板的問世除了再次展現華碩對於主機板一貫具備的高 品質、高效能以及高穩定度的嚴苛要求,同時也添加了許多新的功能以及大 量應用在它身上的最新技術,使得 P4P8X SE 主機板成為華碩優質主機板產 品線中不可多得的閃亮之星。

由華碩 P4P8X SE 主機板與英特爾 Socket-478 Pentium® 4 微處理器的搭檔 演出,再加上英特爾 865P 與 ICH5 晶片組所構成的強大陣容,如此的超完美 結合再一次為高效能桌上型電腦平台提供一個全新性能標竿的解決方案。

最多可增加到 4GB 容量並支援最新一代的記憶體標準 PC2700/2100/1600 DDR SDRAM (Double Data Rate SDRAM, 雙倍資料傳輸率動態存取記憶體) 透過 AGP 8X 介面運算處理的高解析度圖形顯示,支援 USB 2.0 以及六聲道 的 PCI 音效功能,在在顯示了華碩 P4P8X SE 主機板是一款當您恣意遨遊在 Pentium® 4 超高速運算世界時能夠持續處於效能、穩定領先地位的不二選擇!

## 1.2 產品包裝

在您拿到華碩 P4P8X SE 主機板包裝盒之後,請馬上檢查下面所列出的各 項標準配件是否齊全:

- ✔ 華碩 P4P8X SE 主機板
- √ 華碩主機板驅動程式及公用程式光碟
- ✔ 40 針腳 80 導線 UltraDMA100/66 IDE 高密度連接排線
- √ 二組序列式ATA連接排線
- ✔ 3.5 英时軟碟機排線
- ✔ 輸入/輸出金屬擋板套件
- √ 備用的跳線帽
- ✔ 華碩 P4P8X SE 主機板使用手冊

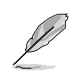

若以上列出的任何一項配件有損壞或是短缺的情形,請儘速與您 的經銷商聯絡。

#### 第一章:產品介紹  $1 - 2$

## 1.3 特殊功能

### 新世代中央處理器

華碩 P4P8X SE 主機板配置一組擁有 478 腳位的中央處理器省力型插座 (ZIF) 。英特爾 Socket-478 Pentium® 4 處理器採用内含 512KB L2 快取的 0.13 微米處理器核心,並且包含了 800 (超頻模式) /533/400MHz 的系統匯 流排:擁有特殊的 電源設計,可以提供核心時脈高達 3.2+ GHz,並支援 Intel® 最新一代的Prescott 中央處理器。

### 支援雙通道(Dual Channel)DDR333 記憶體

採用最新一代的記憶體標準 PC3200 (超頻模式) /PC2700/2100 規格的 DDR SDRAM (Double Data Rate SDRAM,雙倍資料傳輸率動態存取記憶體),見有 較以往 SDRAM 記憶體更高的傳輸效能,最多可增加到 4GB 容量。333MHz 時 脈的 DDR SDRAM 能提供最新的 3D 繪圖顯示卡、多媒體影音和網路應用程式 對於資料頻寬的需求。

### Serial ATA 解決方案

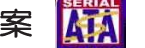

本主機板支援二組相容於 Serial ATA (簡稱為 SATA) 規格的介面,一個 可以取代 Parallel ATA 的革命性儲存介面。Serial ATA 規格可以允許連接 更薄、更具彈性、針腳更少的排線,降低對電壓的需求、提高資料傳輸率至 每秒 150MR,並目仍然可以與 Parallel ATA 相容。

### 支援最新的 AGP 8X 規格 AGFEX

華碩 P4P8X SE 主機板支援最新的 AGP 8X 介面運算處理,AGP 8X (AGP 3. 0)是最新一代的 VGA 顯示介面,可以提供更強大的圖形顯示及處理的效 能,傳輸速率可高達 2.1GB/s。

## CrashFree BIOS 2 程式 GrahRey

華碩最新自行研發的 CrashFree BIOS 2 工具程式,可以讓您輕鬆的回復 BIOS 程式中的資料。當 BIOS 程式和資料被病毒入侵或毀損,您可以輕鬆的 從備份磁片中,將原始的 BIOS 資料回存至系統中。這項保護裝置可以降低 您因 BIOS 程式毀損而購買 ROM 晶片置換的需要。請參考 2-5 頁說明。

## 華碩 EZ Flash BIOS 程式 【Plage

透過華碩最新自行研發的 EZ Flash BIOS 工具程式,您可以輕易的更新系 統的 BIOS 程式,不需要再經由 MS-DOS 模式或透過開機磁片的方式更新。

### Ai NET 網路解決方案 | 428NET |

本主機板内建 Marvell 88E8001 Gigabit 網路晶片組,此晶片組搭載一個 獨特的網路偵測軟體–VCT (Virtual Cable Tester) 。VCT 是一套智慧型的 網路連線偵測軟體,它可以幫助您偵測目前網路的連線狀況,如果線路故 障,還可告知您線路故障的位址,讓您可以更快掌握問題的所在,最遠可偵 測至 100 公尺之外的連線狀況,幫助使用者提升網路傳輸的品質。

## 支援 USB 2.0 規格 <sup>SB2.0</sup>

P4P8X SE 支援最新的通用序列匯流排 USB 2.0 規格,傳輸速率從 USB 1. 1 規格的 12 Mbps 一舉提升到 USB 2.0 規格的 480 Mbps。USB 2.0 規格同 時也可以向下相容於 USB 1.1 規格。

### 六聲道數位音效系統 souNDMAX®

P4P8X SE 主機板内建 ADI AD1888 SoundMAX AC' 97 音效編解碼晶片,這 組音效編解碼晶片為六聲道解碼,支援 5.1 聲道的環繞音效輸出、優於 90dB 的 dynamic range。

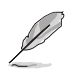

Windows 98SE/ME/2000/XP 支援六、四、二聲道音效模式。Windows NT 支援二聲道音效模式。

## 1.4 主機板概觀

在您開始著手安裝華碩 P4P8X SE 主機板之前,我們建議您花一點時間閱 讀本手冊以了解有關於 P4P8X SE 主機板的設定和特殊功能。如此不但可以 讓主機板的安裝更加容易順手,未來昇級時也能快速地掌握要領。當然,如果 您對主機板規格已經有足夠的知識,那麼這些知識將會幫助您避免一些會造成 主機板或元件損壞的意外狀況發生。

- 1. ATX 12 伏特電源插座
- 2. 微處理器插槽
- 3. 北橋控制晶片
- 4. DDR 記憶體模組插槽
- 5. ATX 電源供應器連接插座
- 6. Super I/0 晶片
- 7. 軟碟機連接插座
- 8. IDE 裝置連接插座
- 9. AGP 8X 圖形顯示卡插槽
- 10.Serial ATA 連接排針
- 11.Flash ROM
- 12. 南橋控制晶片
- 13. 電源警示燈

 $\mathscr{D}$ 

- 14.PCI 介面裝置擴充插槽
- 19.RJ-45 網路連接埠 20. 音源輸入接頭 (淺藍色) 21. 音效輸出接頭 (草綠色) 22. 麥克風接頭 (粉紅色) 23.USB 2.0 装置連接埠 (3 和 4) 24.USB 2.0 裝置連接埠 (1 和 2) 25. 序列埠 26.S/PDIF 輸出連接埠 27.PS/2 鍵盤連接埠 (紫色)

17.PS/2 滑鼠連接埠 (緑色)

15. 音效編解碼晶片

16. 網路控制晶片

18. 並列埠

請參考 1-6 頁簡介主機板上各部份元件。

華碩 P4P8X SE 主機板使用指南  $1 - 5$ 

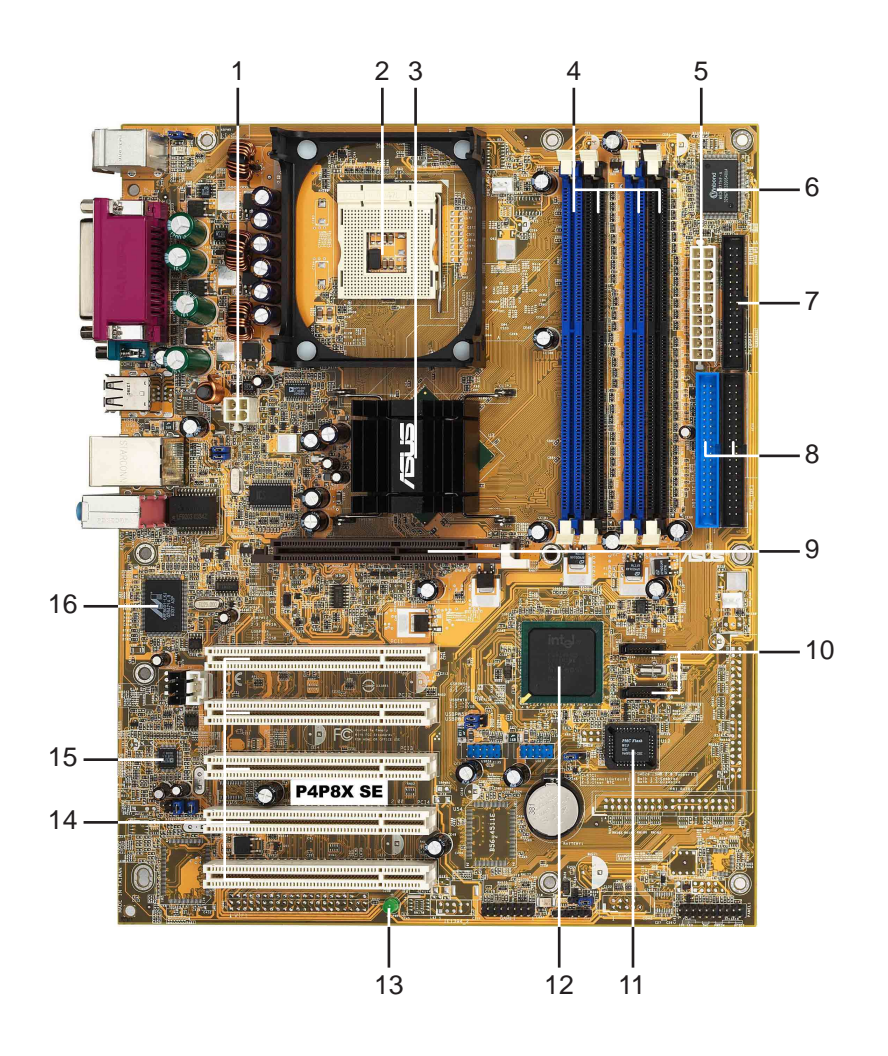

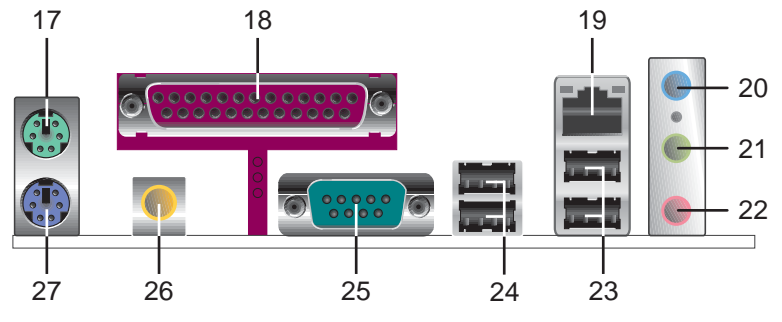

第一章:產品介紹 **1-6**

ATX 12 伏特電源插座 - 這個電源插座用來連接 ATX 12V 電源供應器  $\mathbf{1}$ 4 Pin 12V 的插頭。 微處理器插槽 - 採用最新式的 478 腳位 ZIF (Zero Insertion Force) -2 省力插槽。此種新規格的 Socket-478 微處理器插槽用來搭配具有 800 (超頻模式) /533/400MHz 系統匯流排,以及每秒 4.3GB 與 3.2GB 的高資料傳輸率,並支援 Inte<sup>l®</sup> 最新一代的 Prescott 中央處理器。 北橋控制晶片 - 這個 Intel®82865P 記憶體控制器中樞 (MCH, Memory  $\mathbf{3}$ Controller Hub) 的主要功能是提供 800 (超頻模式) /533/400MHz 頻 率的處理器介面、400 (超頻模式) /333/266MHz 系統記憶體介面、支 援 8X AGP 3.0 介面。MCH 與南橋晶片 ICH5 相互之間是利用英特爾專 利開發的樞軸架構 (Intel Hub Architecture) 介面來作溝通聯繫。 DDR記憶體模組插槽 - 本主機板内建四組 184 針腳的 DDR DIMM 記憶  $\overline{4}$ 體模組插槽。使用符合 PC3200 (超頻模式) /PC2700/2100 規格之 unbuffered non-ECC DDR SDRAM,最高可擴充至 4GB。 ATX 電源供應器連接插座 - 這個電源插座用來連接到 ATX 12V 電源供 - 5 應器。要注意的是,您所使用的電源供應器必須能夠在 +5VSB 的電路 上提供至少 1 安培的電流。 Super I/0 晶片 - 這顆 Winbond 低腳位介面的多用途晶片主要是提供  $6^{\circ}$ 許多常用的輸入輸出功能。該晶片支援一組驅動 360K/720K/1.44M/2. 88MB 軟碟機的高效能軟碟控制器、一組多功能模式的並列埠功能、I 組標準的通用非同步接收轉換器(UART),以及一組快閃記憶體介面。 軟碟機連接插座 - 與本主機板所提供的軟碟排線連接到 3.5 英时的軟 - 7 式磁碟機。為避免插錯方向,連接到主機板軟碟機插座的排線接頭第五 隻針腳已被填滿,而主機板軟碟機插座的第五隻針腳則是被移除。 IDE 装置連接插座 - 這些雙通道匯流排主控 IDE 装置插座可提供 U1tra  $8<sup>8</sup>$ DMA100/66、PIO 3/4 模式的 IDE 硬體裝置使用。由於這些 IDE 裝置 插座皆具備防呆設計,因此不會有排線插錯方向的問題。 AGP 8X 圖形顯示卡插槽 - 這個 AGP 圖形加速埠插槽支援供 3D 圖形  $9$ 應用程式使用的 1.5V 或 0.8V AGP 8X 圖形加速顯示卡。 Serial ATA 連接排針 - 這二組 7-pin 的連接排針可以連接 Serial  $10$ ATA 硬碟裝置,資料傳輸率可達每秒 150MB,高於 Parallel ATA 的 每秒 133MB。 Flash ROM - 這顆配置 4Mb 容量的韌體晶片包含了一組可改變主機板  $11$ 及週邊設備許多軟硬體設定的可程式化 BIOS 設定程式。 南橋控制晶片 - 採用英特爾「第五代 I/O 控制器中樞 (ICH5, I/O  $12$ Controller Hub 5) 」。ICH5 主要是提供輸入/輸出子系統以作為整 個系統其他部份的連結使用。在週邊應用上 ICH5 整合了 I/0 功能, 例如二組 ATA/100 IDE 插槽、SATA 控制晶片、高達八組的 USB 2.0/ 1.1 連接埠、I/O APIC、系統管理匯流排(SMBus 2.0)介面、低腳位 (LPC) 介面、AC' 97 2.2 介面、PCI 2.2 介面。 電源警示燈 - 若 P4P8X SE 内建的警示燈亮起,表示目前主機板上仍 -13 有電力。這個警示燈可用來提醒您在置入或移走任何的硬體裝置之前, 都必須先移除電源、等待警示燈熄滅方可進行。

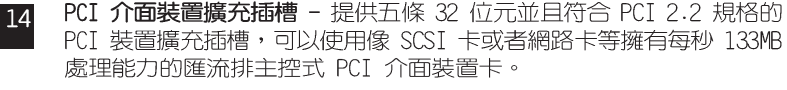

- 音效編解碼器 本主機板所配置的 ADI AD1888 音效控制晶片是一組 15 AC' 97 音效編解碼晶片,支援六聲道的音效錄放裝置。這組音效編解碼晶 片為六聲道解碼,支援 5.1 聲道的環繞音效、S/PDIF 輸出、AUX、立體 音源輸入、整合式頭戴式耳機揚聲器、優於 90dB 的 dynamic range。
- 區域網路控制器 本主機板内建的 Marvell 88E8001 Gigabit 網路控 16 制器,支援 10BASE/100BASE/1000BASE-TX 傳輸率。
- $\overline{17}$ PS/2 滑鼠連接埠 (緑色) - 將 PS/2 滑鼠插頭連接到此埠。
- 並列埠 您可以連接印表機、掃描器或者其他的並列埠装置。  $18$
- RJ-45 網路連接埠 這組連接埠可經網路線連接至區域網路 (LAN, **19** Local Area Network) 。
- 音源輸入接頭 (淺藍色) 您可以將錄音機、音響等的音效輸出端連接 20 到此音效輸入接頭。在六聲道音效輸出模式中,這個接頭應該接到環繞 喇叭。
- 音效輸出接頭 (草緑色) 您可以連接耳機或喇叭等的音效接收設備。 21 在六聲道音效輸出模式中,這個接頭應該接到前聲道。
- 麥克風接頭 (粉紅色) 此接頭連接至麥克風。在六聲道音效輸出模式 22 中,這個接頭應該接到中聲道及重低音喇叭。
- 二、四、六聲道音效設定

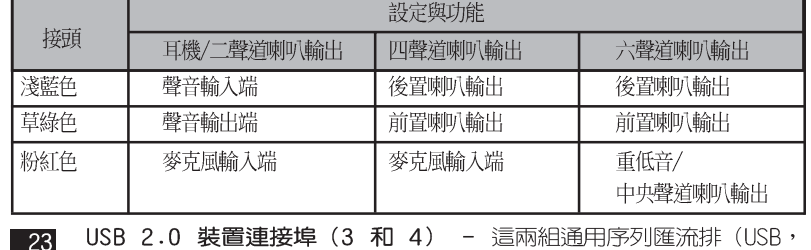

 $-$ Unervisal Serial Bus)連接埠可連接到使用 USB 2.0 介面的硬體裝置。

USB 2.0 装置連接埠 (1 和 2) - 這兩組通用序列匯流排 (USB,  $24$ Unervisal Serial Bus)連接埠可連接到使用 USB 2.0 介面的硬體裝置。

序列埠 - 這組 9-pin 的 COM1 埠可用來連接序列滑鼠或是其他序列介 25 面的装置。

S/PDIF 音效輸出埠 - 本音效輸出埠支援 S/PDIF 裝置,可連接外接 26 式的音效輸出裝置。

PS/2 鍵盤連接埠 (紫色) - 將 PS/2 鍵盤插頭連接到此埠。

#### 第一章: 產 品 介 紹  $1 - 8$

 $27$ 

## 1.5 華碩 P4P8X SE 主機板構造圖

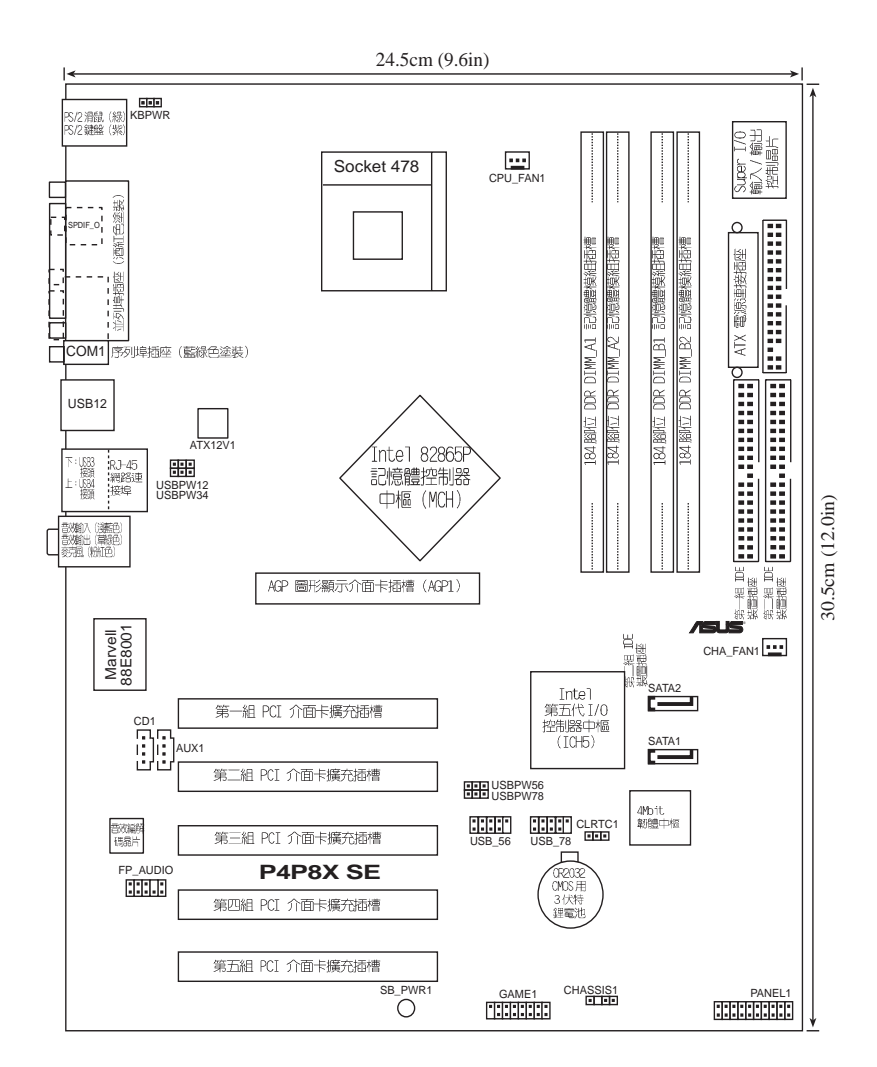

#### 華碩 P4P8X SE 主機板使用指南 **1-9**

## 1.6 主機板安裝前

主機板以及擴充卡都是由許多精密複雜的積體電路元件、整合性晶片等所構 成。而這些電子性零件很容易因靜電的影響而導致損壞,因此,在您動手更改 主機板上的任何設定之前,請務必先作好以下所列出的各項預防措施。

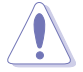

1. 在處理主機板上的內部功能設定時,您可以先拔掉電腦的電源 線。

- 2. 為避免產生靜電,在拿取任何電腦元件時除了可以使用防靜電手 環之外,您也可以觸摸一個有接地線的物品或者金屬物品像電源 供應器外殼等。
- 3. 拿取積體電路元件時請盡量不要觸碰到元件上的晶片。
- 4. 在您移除任何一個積體雷路元件後,請將該元件放置在絕緣墊上 以隔離靜電,或者直接放回該元件的絕緣包裝袋中保存。
- 5. 在您安裝或移除任何元件之前,請確認 ATX 電源供應器的電源 開關是切換到關閉(OFF)的位置,而最安全的做法是先暫時拔 出電源供應器的電源線, 等到安裝/移除工作完成後再將之接 回。如此可避免因仍有電力殘留在系統中而嚴重損及主機板、周 邊設備、元件等。

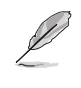

當主機板上的電力指示燈 (SB\_PWR1) 亮著時,表示目前系統是處於 (1)正常運作(2)省電模式或者(3)軟關機等的狀態中,並非完全斷 電!請參考下圖所示。

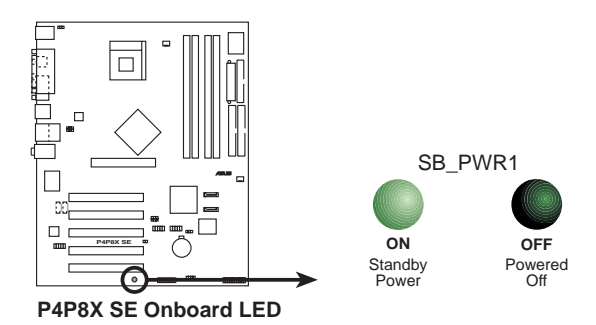

#### $1 - 10$ 第一章: 產 品 介 紹

## 1.7 安装華碩 P4P8X SE 主機板

在您開始安裝之前,請先確定您所購買的電腦主機機殼是否可以容納 P4P8X SE 主機板,並且機殼内的主機板固定孔位是否能與 P4P8X SE 主機板的螺絲 孔位吻合。注意:P4P8X SE 主機板是採 ATX 型式,尺寸為 12 英吋 x 9.6 英 时(30.5公分 x 24.5公分)。

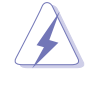

為方便在電腦主機機殼安裝或取出主機板,請務必先將電源供應器 移開!此外,取出主機板之前除了記得將電源供應器的電源線移除 之外,也要確定主機板上的警示燈號已熄滅方可取出。

## 1.7.1 主機板的擺放方向

當您安裝主機板到電腦主機機殼内時,務必確認置入的方向是否正確。主機 板 PS/2 滑鼠接頭、PS/2 鍵盤接頭,以及音效插頭等的方向應是朝向主機機 殻的後方面板,而且您也會發現主機機殼後方面板會有相對應的預留孔位。請 參考下圖所示。

## 1.7.2 螺絲孔位

此面朝向電腦主 機的後方面板

請將下圖所圈選出來的「九」個螺絲孔位對準主機機殼内相對位置的螺絲 孔,然後再一一鎖上螺絲固定主機板。

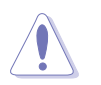

請勿將螺絲鎖得太緊!否則容易導致主機板的印刷電路板產生龜 裂。

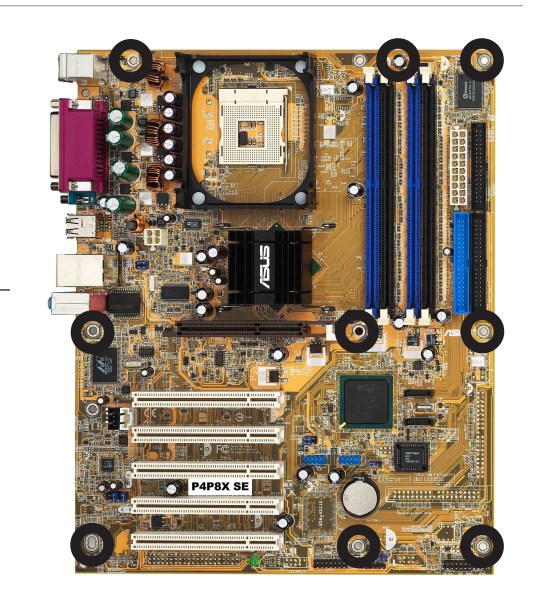

華碩 P4P8X SE 主機板使用指南  $1 - 11$ 

## 1.8 中央處理器 (CPU)

### 1.8.1 概觀

華碩 P4P8X SE 主機板配置一組擁有 478 腳位的中央處理器省力型插座 (ZIF) 。英特爾 Socket-478 Pentium® 4 處理器採用内含 512KB L2 快取的 0.13 微米處理器核心,並支援 533/

400MHz 的系統匯流排,讓資料傳輸率 可高達每秒 3.2GB。

請注意:下圖中的 Pentium® 4 處 理器某一端邊緣上畫有金色三角形的 符號,此金三角即代表處理器的第一 腳位,而這個特殊標示也是您要安裝 處理器到主機板的處理器插座時的插 入方向識別依據。

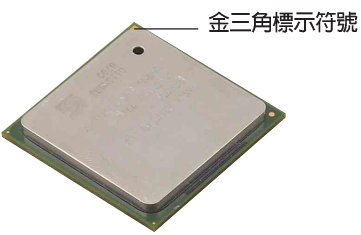

安裝 Pentium® 4 處理器到 Socket-478 插座的方向若有誤,可能 會弄彎處理器的針腳,甚至損及中央處理器本身!

### Intel Hyper-Threading 技術說明

- **Cell**
- 1. 本主機板支援 Intel Pentium 4 中央處理器及 Hyper-Threading 技術。
- 2. 僅 Windows XP 及 Linux 2.4x(Kerne1) 或更新的版本支援 Hyper-Threading 技術, 在 Linux 作業系統下可使用 Hyper-Threading 編譯器編譯程式碼。倘若您使用的是其他作業系 統,請至BIOS設定程式將 Hyper-Threading 功能關閉,以確保 系統的穩定度。
- 3. 建議您安裝 Windows XP Service pack 1 作業系統。
- 4. 在安裝支援 Hyper-Threading 技術之作業系統前, 請確定已開 啟 BIOS 設定程式的 Hyper-Threading 功能。
- 5. 欲知更詳細的 Hyper-Threading 技術請參考 http://www. intel.com/info/hyperthreading 網站內容

欲使用本主機板之 Hyper-Threading 技術,必須符合以下幾點:

- 1. 購買支援 Hyper-Threading 技術之 Intel Pentium 4 中央處理器,並安裝 中央處理器。
- 2. 開啓電源,進入 BIOS 設定程式的進階選單 (Advanced Menu) (請參考第 ニ章),確定 Hyper-Threading 功能設定為開啓(Enabled)。本項目僅在 安裝了支援 Hyper-Threading 技術之中央處理器才會出現。
- 3. 重新開機。

第一章:產品介紹  $1 - 12$ 

## 1.8.2 安装 Socket-478 Pentium® 4 處理器

請依照下面步驟安裝 Pentium®4 處理器:

1. 找到位於主機板上的 Socket-478 處 理器插座。

2. 將 Socket-478 插座側邊的固定拉桿 拉起至其角度幾與插座呈 90 度角。

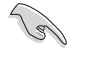

Socket-478 插座的固定拉桿 若沒有完全拉起(如上圖所 示),您將會發現很難將處 理器置入。

- 3. 將 Pentium® 4 處理器標示有金三角 的那一端對齊固定拉桿的底部(與處 理器插座連接的地方,見右圖所 示)。
- 4. 請小心地放入 Pent ium® 4 處理器, 並確定所有的針腳是否都已沒入插槽 内。

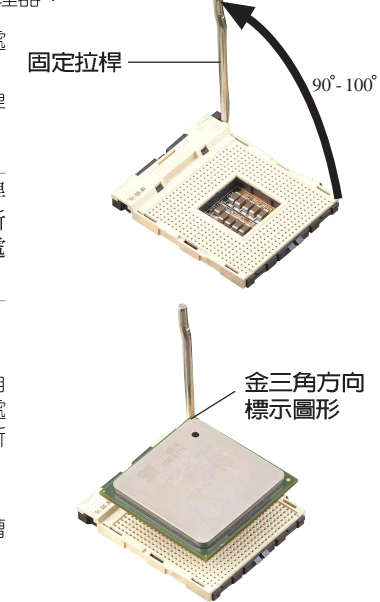

Pentium® 4 處理器僅能以一個方向正確安裝。請勿強制將處理器 裝入插槽,以避免弄彎處理器的針腳和處理器本身!

- 5. 當處理器安置妥當,接下來在您要拉 下固定拉桿欲鎖上處理器插槽的同 時,請用手指輕輕地抵住處理器。最 後當固定拉桿鎖上插槽時會發出一清 脆聲響,即表示已完成鎖定。
- 6. 安裝包裝盒内付的散熱片與風扇。
- 7. 將 CPU 的風扇排線連接到主機板上 的 CPU\_FAN1 插座。

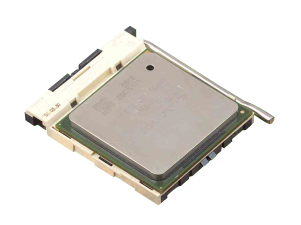

## 1.9 系統記憶體

華碩 P4P8X SE 主機板配置四組 DDR DIMM (Double Data Rate, 雙倍資料 傳輸率)記憶體模組插槽,您可以使用 unbuffered non-ECC PC3200 (超頻 模式) /PC2700/2100 的 DDR DIMM 記憶體模組,總記憶體容量最多可以增加 至 4GB。

下圖所示為 DDR DIMM 記憶體模組插槽在主機板上之位置。

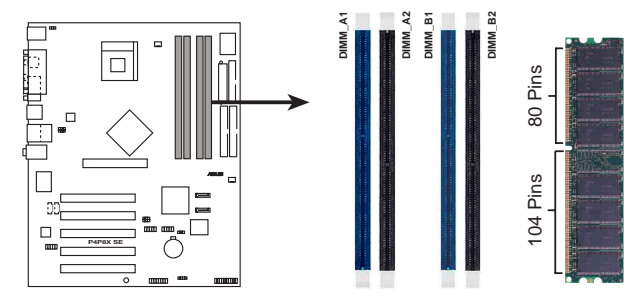

P4P8X SE 184-Pin DDR DIMM Sockets

## 1.9.1 記憶體設定

您可以任意選擇使用 64MB, 128MB, 256MB, 512MB 或者 1GB DDR DIMM 的記 憶體模組以下列組合方式來安裝記憶體模組:

### 記憶體安裝注意事項

**Compartire** 

- 1. 在安裝 DOR 記憶體時,建議您依照 1-14 頁中表格 1 的安裝配置 來安裝記憶體,以免發生記憶體錯誤或系統無法開機的情況。
	- 2. 在雙通道的設定中,請使用 1-15 頁「表格 3 記憶體供應商列 表」一節中經過測試且合格的相同容量與型號之記憶體,並參 照記憶體配置表來進行安裝。
	- 3. 在本主機板請使用相同 CL (CAS-Latency 行位址控制器延遲時 間)值記憶體模組。
	- 4. 請確認記憶體頻率與處理器前置匯流排相容,請參照 1-14 頁 的表格 2。
	- 5. 建議您不要在本主機板上安裝三組記憶體模組,因為這種組態 將會工作在單通道設定,而非雙通道設定。
	- 6. 因 ICH5 晶片組資源配置的緣故,當所有記憶體插槽皆安裝了 1GB 記憶體時 (總計為 4GB), 系統顯示總計容量為 3GB 以上 (略少於 4GB)。
	- 7. 由於系統晶片組本身的限制,不支援記憶體晶片資料匯流排寬 度為 16bit 的雙面模組。
	- 8. 建議您先從藍色的記憶體插槽開始使用。

#### 第一章: 產 品 介 紹  $1 - 14$

### 表格 1 記憶體配置安裝建議表

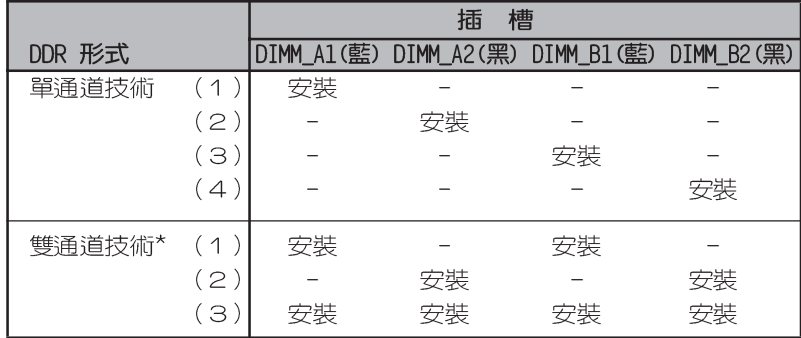

\* 請使用經過測試且合格的相同容量型號之記憶體。

\* 在雙通道技術的設定 (3) 中,您可以有以下二種做法:

- 1. 在四個插槽中安裝經過測試且合格的記憶體。
- 2. DIMM\_A1 與 DIMM\_B1 為同組 (同為藍色插槽) , 安裝經過測試且合格 的記憶體: DIMM\_A2 與 DIMM\_B2 為同組 (同為黑色插槽) , 安裝經過 測試且合格的記憶體。

### 表格 2 記憶體頻率 / CPU 前側匯流排 同步率

本主機板的記憶體頻率是由所使用的中央處理器前側匯流排頻率以及記憶 體的形式來決定。

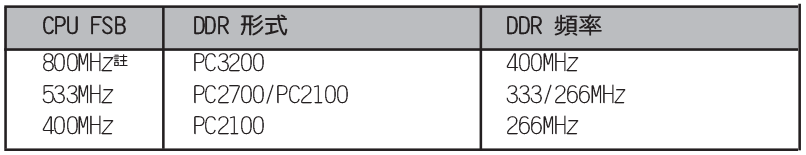

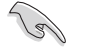

1. 當超頻至 800MHz 的中央處理器前側匯流排時,由於系統晶片 組本身的限制,系統僅能支援 DDR400 (PC3200)記憶體。

2. 本主機板不支援以下所述的 FSB/DDR 比值: 400/333、400/  $400 \cdot 533/400$ 。

(21)

註:此為超頻的規格,FSB800 不是晶片組的標準規格。

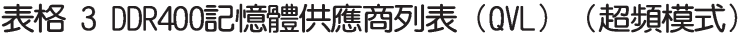

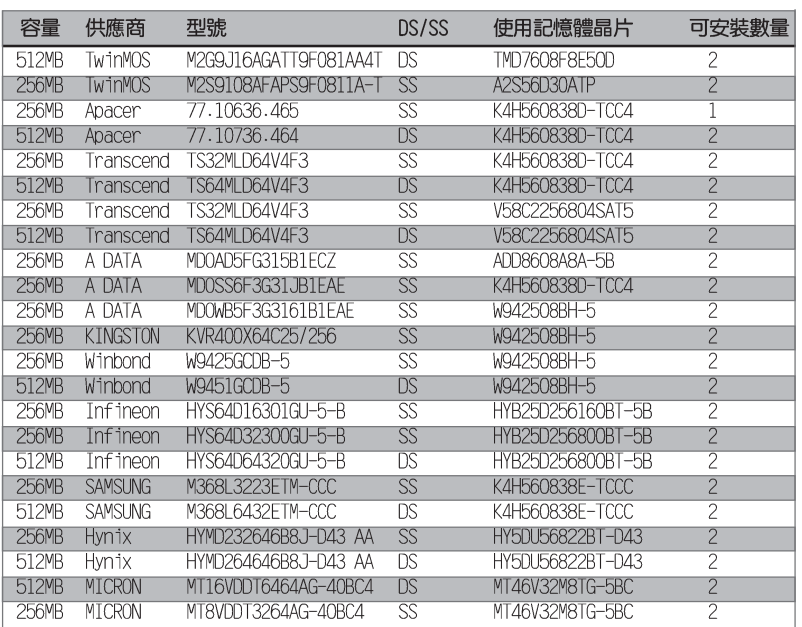

**Contract Contract Contract Contract Contract Contract Contract Contract Contract Contract Contract Contract C** 

1. 請使用經由華碩測試認可的供應商所生產的記憶體模組,才能 獲得系統的最佳效能。請造訪華碩網站 (http://www.asus. com.tw) 來取得最新的供應商列表。

2. FSB800 與 DDR400 不是預設的記憶體規格,當您將系統超頻 時請小心注意。

## 1.9.2 安装記憶體模組

安裝/移除記憶體模組或其他的系統元件之前,請先暫時拔出電腦的電 源線。如此可避免一些會對主機板或元件造成嚴重損壞的情況發生。

請依照下面步驟安裝記憶體模組:

- 1. 先將記憶體模組插槽兩端的白色固 定卡榫扳開。
- 2. 將記憶體模組的金手指對齊記憶體 模組插槽的溝槽,並且在方向上要 注意金手指的凹孔要對上插槽的凸 起點。
- 3. 最後緩緩地將記憶體模組插入插槽 中,若無錯誤,插槽兩端的白色卡 榫會因記憶體模組置入而自動扣到 記憶體模組兩側的凹孔中。

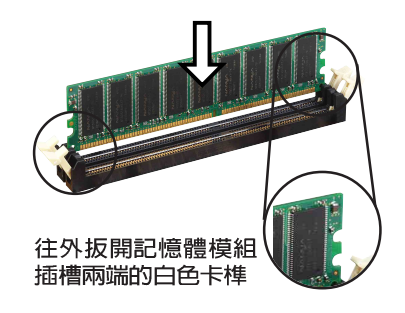

 $1 - 16$ 第一章:產品介紹

## 1.10 擴充插槽

本主機板提供了五組 PCI 與一組 AGP 裝置擴充插槽,在安裝好擴充卡之 後,接著還須藉由軟體設定來調整該擴充卡的相關設定。

請按照下列步驟安裝擴充卡。

- 1. 請依照機殼的指示說明安裝擴充卡。請注意: AGP 插槽只能安裝 +0.8V 或 1.5V 的 AGP 圖形顯示卡。
- 2. 啓動電腦,然後更改必要的 BIOS 程式設定。若需要的話,您也可以參閱 第二章 BIOS 程式設定以獲得更多資訊。
- 3. 為加入的擴充卡指派一組尚未被系統使用到的 IRQ。請參閱下表中所列出 的中斷要求使用一覽表。
- 4. 請參考擴充卡的使用說明書來為新的擴充卡安裝驅動程式或應用軟體。

## 1.10.1 標準中斷要求使用一覽表

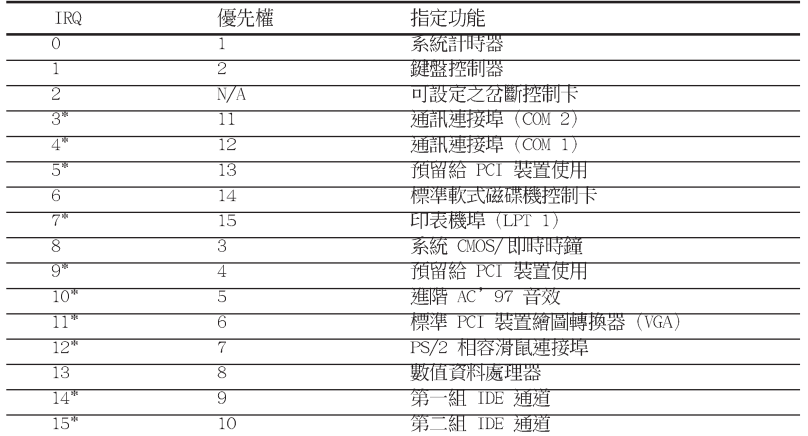

\*:這些通常是留給或介面卡使用。

**Candida** 

## 1.10.2 本主機板使用的中斷要求一覽表

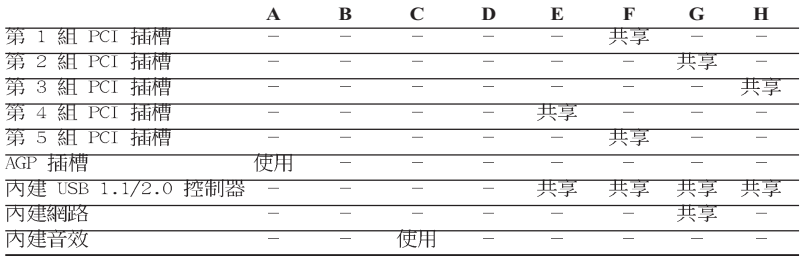

當您將 PCI 介面卡插在可以共享的擴充插槽時,請注意該介面卡 的驅動程式是否支援 IRQ 分享或者該介面卡並不需要指派 IRQ。 否則會容易因 IRQ 指派不當產生衝突,導致系統不穩定且該介面 卡的功能也無法使用。

> 華碩 P4P8X SE 主機板使用指南  $1 - 17$

## 1.10.3 PCI 介面卡擴充插槽

華碩 P4P8X SE 主機板配置五條 32 位元的 PCI 介面卡擴充插槽,舉凡網 路卡、SCSI 卡、音效卡、USB 卡等符合 PCI 介面規格者,都可以使用在這五 條 PCI 介面卡擴充插槽。

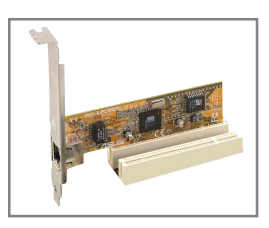

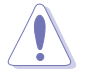

- 1. 若您欲安裝較長的 PCI 介面卡,建議您可以安裝在 PCI 2、 PCI 4 或 PCI 5,請勿安插在 PCI 1 插槽上,此舉可能會造成 與序列式 ATA 插槽相衝突的情況。
- 2. 若您欲安裝 64bit 的 PCI 介面卡,請勿安插在 PCI 3 插槽 上,此舉可能會造成與 USB 連接埠相衝突的情況。

## 1.10.4 AGP 介面卡插槽

華碩 P4P8X SE 主機板提供一組支援 AGP (Accelerated Graphics Port, 圖形加速埠) 4X (+1.5V) 與 AGP 8X (+0.8V) 介面卡的 AGP 介面卡插槽。 當您購買 AGP 介面卡的時候,請務必確認該 AGP 介面卡是使用 +1.5V 或 +0.8V 伏特的工作電壓。

請特別注意在將 AGP 介面卡置入插槽時,金手指部份的凹口必須能夠與插 槽吻合。

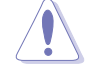

請務必安裝 +1.5V 或 +0.8V 電壓的 AGP 介面卡!本主機板並未 支援 3.3V 的 AGP 介面卡。

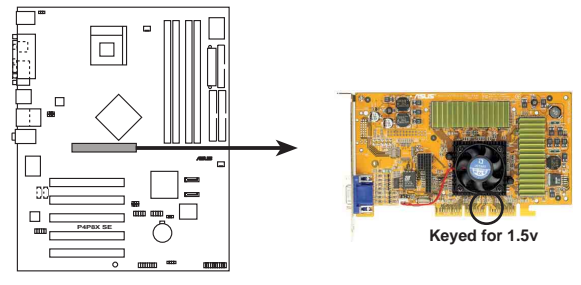

P4P8X SE Accelerated Graphics Port (AGP)

若您欲使用 ATi 9500 或 9700 Pro 系列的顯示卡,請務必選用顯 示卡版本為 PN xxx-xxxxx-30 或更新的版本,才能達到最佳的效 能與超頻的穩定性。

 $1 - 18$ 第一章: 產 品 介 紹

## 1.11 開關與跳線選擇區

### 1. CMOS 組態資料清除針腳 (CLRTC1)

在主機板上的 CMOS 記憶體中記載著正確的時間與系統硬體組態等資 料,這些資料並不會因電腦電源的關閉而遺失資料與時間的正確性,因 為這個 CMOS 的電源是由主機板上的鋰電池所供應。想要清除這些資料, 可以依照下列步驟進行:

- (1) 關閉電腦電源, 拔掉電源線;
- (2) 移除主機板上的電池:
- (3) 將 CLRTC1 跳線帽由 [1-2](預設値) 改為 [2-3] 約五~十秒鐘 (此時即清除 CMOS 資料),然後再將跳線帽改回「1-2];
- (4) 装回主機板的電池;
- (5) 插上電源線,開啓電腦電源;
- (6) 當開機步驟正在進行時,按著鍵盤上的<Del>鍵進入 BIOS 程式畫面重新設定 BIOS 資料。

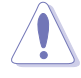

除了清除 CMOS 組態資料之外,請勿將主機板上 CLRTC1 的跳線帽 由預設值的位置移除,因為這麼做可能會導致系統開機失敗。

CLRTC1

 $2<sup>2</sup>$  $\overline{\mathbf{c}}$ 

Clear CMOS

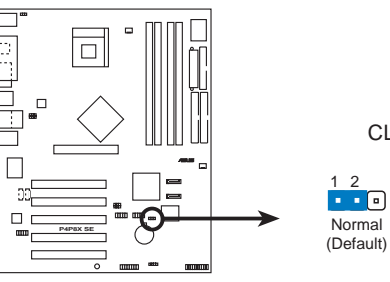

P4P8X SE Clear RTC RAM

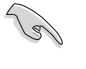

當系統因為超頻而導致系統當機時,您不需以上述的方式清除 CMOS 資料。當系統因超頻而當機時,您只需使用 C.P.R. (CPU 參 數自動回復) 功能,先將電腦關機,然後重新啟動系統,如此一 來,BIOS 程式會自動將各項參數設定前一次的設定值。

#### 華碩 P4P8X SE 主機板使用指南  $1 - 19$

### 2. USB 装置喚醒功能設定 (3-pin USBPW12, USBPW34, USBPW56, USBPW78)

將本功能設為 +5V 時,您可以使用 USB 介面裝置將電腦從 S1 睡眠模 式(中央處理器暫停、記憶體已刷新、整個系統處於低電力模式)中喚 醒。當本功能設定為 +5VSB 時,則表示可以從 S3 與 S4 睡眠模式(未供 電至中央處理器、記憶體延緩更新、電源供應器處於低電力模式)中將電 腦喚醒。

USBPW12 和 USBPW34 這二組設定是設計給電腦主機後方面板的 USB 裝 置埠使用;而 USBPW56 與 USBPW78 這二組設定則是提供給主機板内建的 USB 擴充套件排線插座使用。

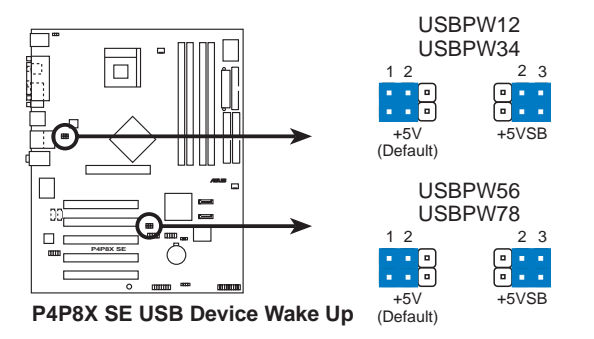

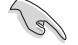

- 1. 欲使用 USB 裝置喚醒功能的 +5VSB 設定, 您所使用的電源供 應器必須能夠提供至少 1A/+5VSB 的電力,否則無法喚醒電腦 系統。
- 2. 無論電腦處於一般工作狀態或是省電模式中,總電力消耗都不得 超過電源供應器的負荷能力 (+5VSB) 。

### 3. 鍵盤喚醒功能設定 (3-pin KBPWR)

您可以透過本功能的設定來決定是否啓用以鍵盤按鍵來喚醒系統的功 能。若您想要透過按下鍵盤的空白鍵 <Space Bar> 來喚醒電腦時,您可 以將 KBPWR 設為 [2-3] 短路 (+5VSB) 。另外,若要啓用本功能,您必 須注意您使用的電源供應器是否可以提供最少 1A/+5VSB 的電力,並且也 必須在 BIOS 程式中作相關的設定。本功能的出廠預設値為 [1-2] 短路 (+5V)。 (請參考「2.5.1 電源啓動控制」一節的說明)

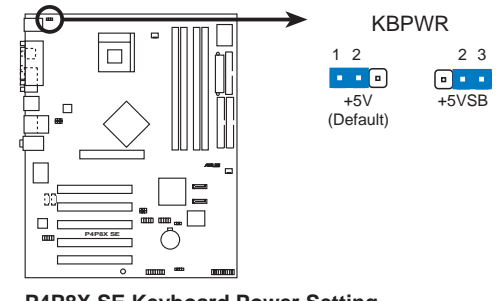

P4P8X SE Keyboard Power Setting

## 1.12 元件與周邊裝置的連接

本節將個別描述主機板上接針、接頭等的功能說明。

1. 軟碟機連接插座 (34-1 pin FLOPPY1)

這個插座用來連接軟式磁碟機的排線,而排線的另一端可以連接一部 軟式磁碟機。軟式磁碟機插座第五腳已被故意折斷,而且排線端的第五 個孔也被故意填塞,如此可以防止在組裝過程中造成方向插反的情形。

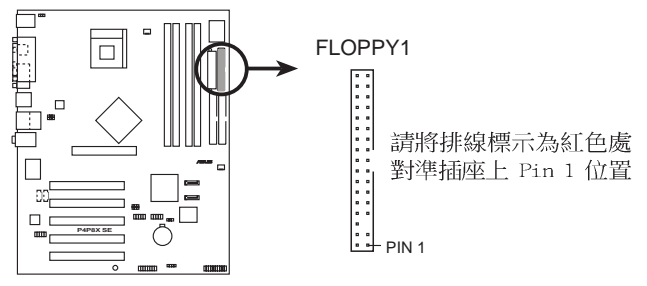

**P4P8X SE Floppy Disk Drive Connector**

2. 序列埠 COM2 插座 (16-1 pin GAME1)

這組連接排針可以支援連接一組選購的 GAME/MIDI 金屬擋板模組。將 GAME/MIDI模組安裝至這組排針上,將可連接遊戲控制器與MIDI裝置,作為 進行遊戲或是音效檔案編輯之用。

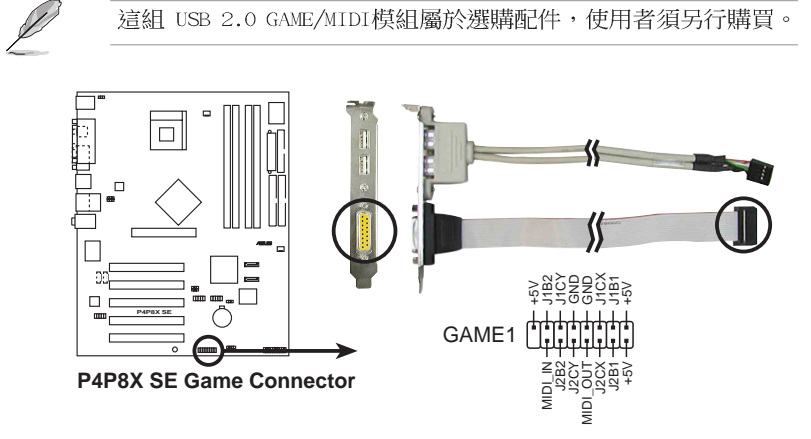

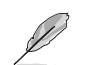

請參考下一頁關於 Para11e1 ATA 與 Seria1 ATA 裝置的設定。

### 3. IDE 裝置連接插座 (40-1 pin PRI\_IDE1, SEC\_IDE1)

本主機板上有兩組 IDE 裝置插座,每個插座分別可以連接一條 IDE 排 線,而每一條排線可以連接兩個 IDE 裝置 (像是硬碟、CD-ROM、ZIP 或 MO 等)。如果一條排線同時裝上兩個 IDE 裝置,則必須作好兩個裝置的 身分調整,其中一個裝置必須是 Master,另一個裝置則是 Slave。正確 的調整方式請參考各裝置的使用說明(排針中的第二十隻針腳已經折 斷,如此可以防止組裝過程時造成反方向連接的情形)

將排線上藍色端的插頭插在主機板上的 Primary 或 Secondary 插座, 然後將排線上灰色端的插頭接在當作 Slave 裝置的 UltraDMA100/66 IDE 装置(如硬碟)上,最後再將排線上黑色端的插頭接在作為 Master 裝置 的 UltraDMA100/66 IDE 裝置 (如硬碟) 上。

如果您使用同一條排線連接兩台硬碟,您必須參閱您第二台硬碟的使 用說明書來調整跳線帽以便讓第二台硬碟成為 Slave 模式。如果您擁有 兩台以上的 U1traDMA100/66/33 裝置,那麼您則必須再另外添購 U1traDMA100/66/33 用的排線。

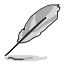

1. 每一個 IDE 裝置插座的第二十隻針腳皆已預先拔斷以符合 U1traDMA 排線的孔位。如此做法可以完全預防連接排線時插 錯方向的錯誤。

- 2. 在 UltraDMA100/66 排線靠近藍色接頭附近的小孔是有意打孔, 並非是損壞品。
- 3. 若要使用 U1traDMA 100/66 IDE 裝置,請使用 80 腳位 IDE 裝 置連接排線。

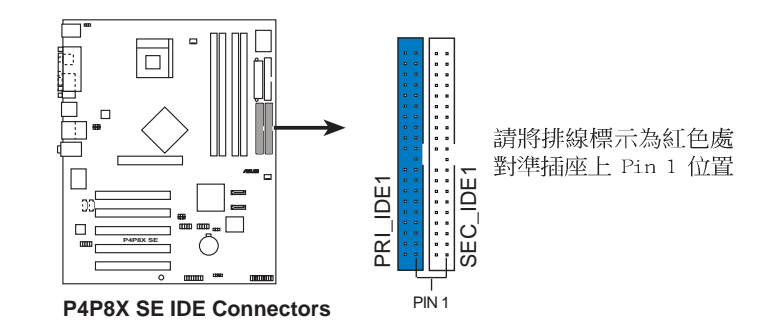

199

### 使用傳統作業系統注意事項:

當您使用的作業系統為 MS-DOS 或是 Windows 98/ME/NT4.0 等, 請參考 1-22 頁的說明來安裝並行式 ATA 與 序列式 ATA 裝置。

第一章: 產 品 介 紹  $1 - 22$ 

### 4. Serial ATA 装置連接插座 (7-pin SATA1, SATA2)

本主機板提供了二個新世代的連接插座,這二個插座支援使用細薄的 Serial ATA 排線連接主機内部主要的儲存裝置。現行的 Serial ATA 介面允 許資料傳輸率達每秒 150MB,優於傳統的傳輸率為每秒 133MB 的 Parallel ATA (Ultra ATA/133) 介面。

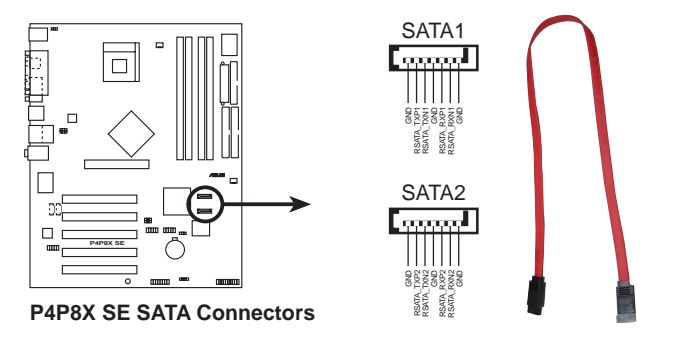

181

### Serial ATA 重點提示:

- 在現行的作業系統環境中(例如:Win98、WinME、WinNT、  $\bullet$ DOS), 當您使用 SATA 裝置時, 由於 ICH5 南橋晶片本身的限 制,會使其中一組 IDE 通道無法使用。請參看第二章中 BIOS 的正確設定。
- 本主機板不支援 Serial ATA 硬碟的熱抽換功能。

### 並行式 ATA 與序列式 ATA 裝置設定

以下說明為 Intel ICH5 晶片組所定義的並行式 ATA 與序列式 ATA 裝置設定。 新作業系統的 IDE 模式: 在使用 Windows 2000/XP 作業系統時, ICH5 系統 晶片組最高可支援六組 IDE 裝置。

傳統作業系統的 IDE 相容模式: 在使用 MS-DOS、Windows 98/Me/NT4.0 作業 系統時, ICH5 系統晶片組最高僅可支援四組 IDE 裝置。

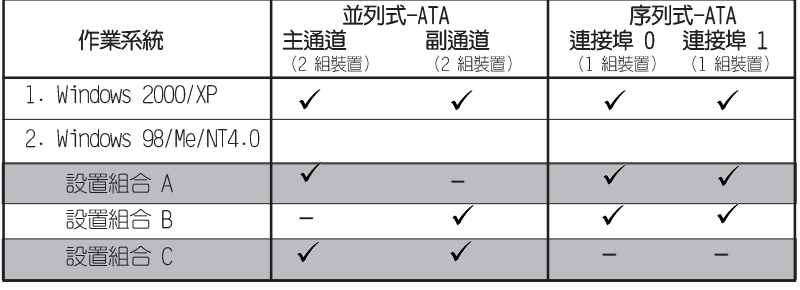

表格說明:

支援 ✓

關閉

### BIOS 程式中需設定的 IDE 配置

當您要進行上述並行式 ATA 與序列式 ATA 裝置的 BIOS 設定時,請參考下 表以獲得做適當的設定。請參考「2.3.6 IDE 設定」一節中關於 BIOS 項目 的詳細說明。

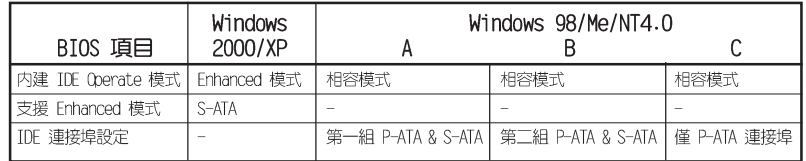

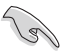

1. 如果您欲使用 Seria1 ATA 功能,請確認您的 Windows XP 作 業系統已經安裝 Service Pack 1。

2. 如果您欲使用 Seria1 ATA 硬碟,作業系統為 Windows 98、 98SE、ME、NT 或 DOS 系統,請確認調整至適當的 BIOS 設定 值。請參考 2-12 頁 「2.3.6 IDE 設定」一節中有更詳細的設 定說明。

### 5. 主機板電源插座 (20-pin ATXPWR1, 4-pin ATX12V1)

這些電源插座用來連接到一台 ATX 12V 電源供應器。由電源供應器所 提供的連接插頭已經過特別設計,只能以一個特定方向插入主機板上的電 源插座。找到正確的插入方向後,僅需穩穩地將之套進插座中即可。

除了所提供的 20 孔位 ATXPWR1 電源插座之外,本主機板另外還配置 了一組專門提供給中央處理器使用的 +12V 電源插座。為了讓處理器有足 夠且穩定的工作電壓,我們建議您務必連接此組電源插座。

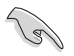

1. 請務必連接 4-pin ATX +12V 電源插座,否則將無法正確啟動 電腦。

2. 請確定您的 ATX +12V 電源供應器在 +12V 供電線路上能夠提 供 12 安培的電流, 在預備電壓 +5VSB 的供電線路上能夠提供 至少 1 安培的電流。此外,我們建議您最起碼要使用 230 瓦 的電源供應器,而如果您的系統會搭載相當多的週邊裝置,那麼 請使用 300 瓦高功率的電源供應器以提供足夠的裝置用電需 求。注意:一個不適用或功率不足的電源供應器,有可能會導致 系統不穩定或者難以開機。

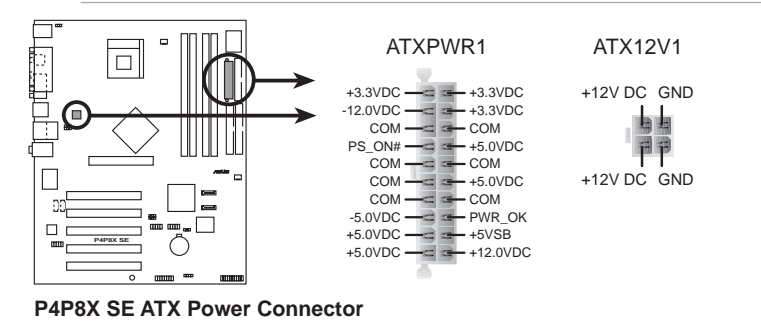

第一章: 產 品 介 紹  $1 - 24$ 

### 6.中央處理器/機殼/電源供應器 風扇電源插座

(3-pin CPU FAN1, CHA FAN1)

您可以將 350~740 毫安 (8.88 瓦) 或者一個合計為 1~2.2 安培 (26. 64 瓦) /+12 伏特的風扇電源接頭連接到這三組風扇電源插座。請注意要 將風扇的風量流通方向朝向散熱片,如此才能讓裝置傳導到散熱片的熱量 迅速排出。注意!風扇的訊號線路配置和其接頭可能會因製造廠商的不同 而有所差異,但大部分的設計是將電源線的紅線接至風扇電源插座上的電 源端 (+12V) , 黑線則是接到風扇電源插座上的接地端 (GND) 。連接風扇 電源接頭時,一定要注意到極性問題。

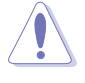

千萬要記得連接風扇的電源,若系統中缺乏足夠的風量來散熱,那 麼很容易因為主機內部溫度逐漸昇高而導致當機,甚至更嚴重者會 燒毀主機板上的電子元件。注意:這些插座並不是單純的排針!不 要將跳線帽套在它們的針腳上。

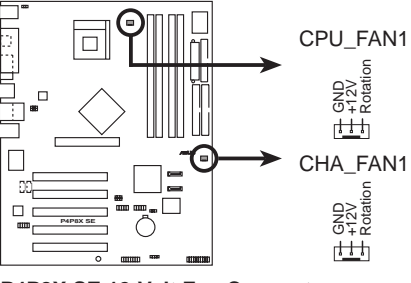

**P4P8X SE 12-Volt Fan Connectors**

### 10. 摇桿/MIDI 連接排針 (16-1 pin GAME1)

這組排針支援搖桿/MIDI 模組。如果您的包裝内附有選購的搖桿/MIDI 模組,請將搖桿/MIDI 模組的排線連接到這個排針上。在這個模組上的搖 桿/MIDI 連接埠可以連接搖桿或遊戲控制器,也可以連接可以演奏或編輯 音效檔案的 MIDI 裝置。

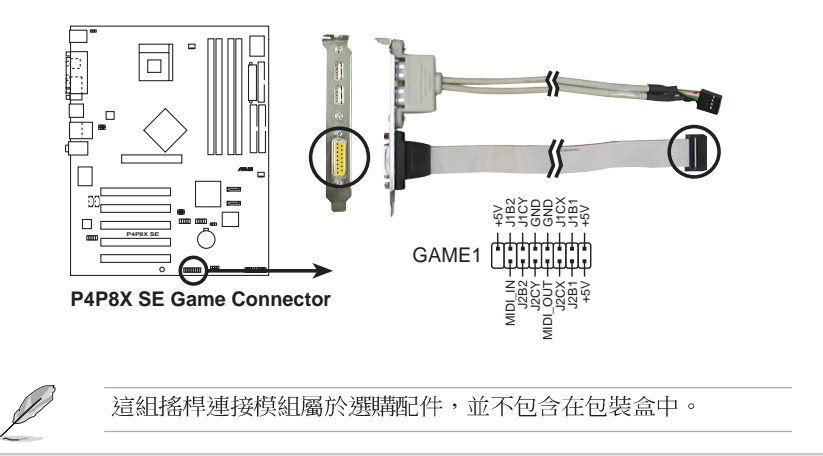

華碩 P4P8X SE 主機板使用指南 **1-25**

### 7. 前面板音效連接排針 (10-1 pin FP\_AUDI0)

這組音效外接排針供您連接到 Intel 的前面板音效排線,如此您就可 以輕鬆地經由主機前面板來控制音效輸入/輸出等功能。

這組排針的預設値為將跳線帽套在 LINE\_OUT\_R/BLINE\_OUT\_R 與 LINE\_OUT\_L/BLINE\_OUT\_L 接針上,若您要使用前面板音效功能,則將跳線 帽移除,將前面板音效連接排線安裝在此接針上。

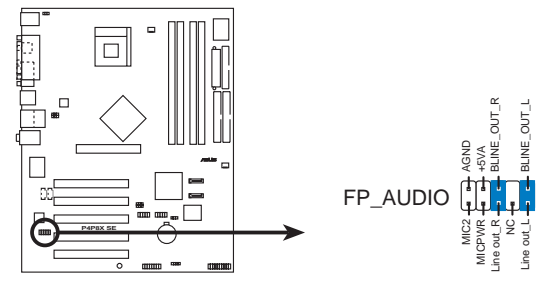

**P4P8X SE Front Panel Audio Connector**

### 8. 機殼開啓警示排針 (4-1 pin CHASSIS1)

這組排針提供給設計有機殼開啓偵測功能的電腦主機機殼之用。此外, 尚須搭配一個外接式偵測裝置譬如機殼開啓偵測感應器或者微型開關。在 本功能啓用時,若您有任何移動機殼元件的動作,感應器會隨即偵測到並 且送出一信號到這組接針,最後會由系統記錄下來這次的機殼開啓事件。

本項目的預設値是將跳線帽套在 CHASIS1 排針中標示著「Chassis Signal」和「GND」的二個針腳上,若您想要使用本功能,請將跳線帽從 「Chassis Signal」和「GND」的針腳上移除。

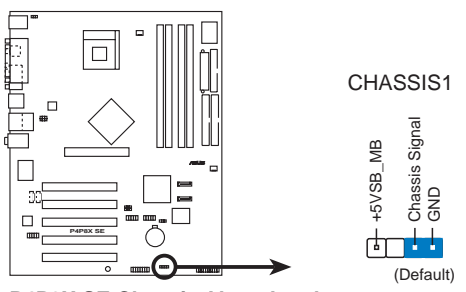

**P4P8X SE Chassis Alarm Lead**

#### **1-26** 第一章: 產 品 介 紹
#### 9. 内建音效訊號接收插座 (4-pin CD1, AUX1)

這些連接插座用來接收從光碟機、電視調諧器或是 MPEG 卡等裝置所傳 送出來的音源訊號。MODEM 插座則是提供給語音數據機(卡)和電腦間的 語音介面,同時在音效與語音數據機(卡)之間也可以共享 mono\_in (譬 如電話) 和 mono\_out (譬如喇叭) 。

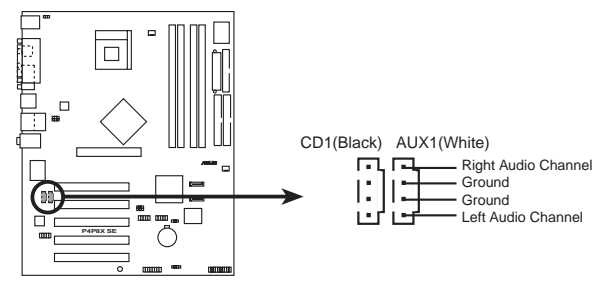

**P4P8X SE Internal Audio Connectors**

#### 10.USB 擴充套件排線插座 (10-1 pin USB56, USB78)

若位於主機機殼後方背板上的 USB 裝置連接埠已不敷使用,本主機板 提供了二組 USB 擴充套件排線插座。這二組 USB 擴充套件排線插座支援 USB 2.0 規格,傳輸速率最高達 480 Mbps, 比 USB 1.1 規格的 12 Mbps 快 40 倍,可以提供更高速的網際網路連接、互動式電腦遊戲,還可以同 時執行高速的周邊設備。

可以將 USB 排線連接到這個插座上,這個模組擁有二個 USB 2.0 連接 埠,支援新一代的 USB 周邊裝置,例如高解析度的視訊會議攝影機、掃 瞄器和印表機等。

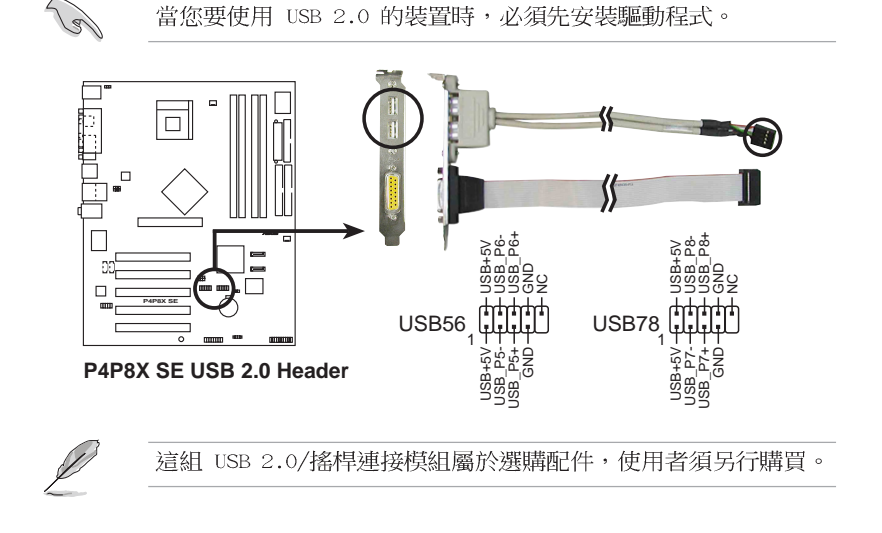

#### 華碩 P4P8X SE 主機板使用指南 **1-27**

#### 11. 系統控制面板連接排針 (20-pin PANEL1)

這一組連接排針包括了數個連接到電腦主機前面板的功能接針。以下將 針對各項功能作逐一簡短說明。

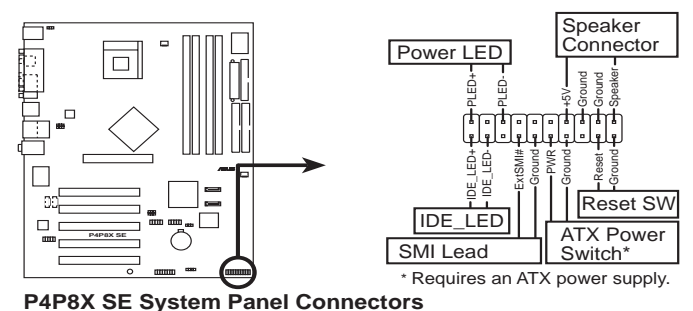

#### • 系統電源指示燈連接排針 (3-1 pin PLED)

這組排針可連接到電腦主機面板上的系統電源指示燈。在您啓動電腦並 且使用電腦的情況下,該指示燈會持續亮著;而當指示燈閃爍亮著時,即 表示電腦正處於睡眠模式中。

#### IDE 硬碟動作指示燈號接針 (2-pin IDELED) •

您可以連接此組 IDE LED1 接針到電腦主機面板上的 IDE 硬碟動作指 示燈號,如此一旦 IDE 硬碟有存取動作時,指示燈隨即亮起。

#### 機殼喇叭連接排針 (4-pin SPEAKER) •

這組四腳位排針連接到電腦主機機殼中的喇叭。當系統正常開機便可聽 到嗶嗶聲,若開機時發生問題,則會以不同長短的音調來警示。

#### 系統管理中斷連接排針 (2-pin SMI) •

本功能可以讓您以手動方式強迫電腦進入省電模式或者環保 (Green) 模 式,在這些模式下電腦會馬上降低所有的運作以節省電力,如此也能增加 某些系統元件的使用壽命。將這組排針連接到電腦主機面板上的省電模式 開關。

#### • ATX 電源/軟關機 開關連接排針 (2-pin PWRBTN)

這組排針連接到電腦主機面板上控制電腦電源的開關。您可以根據 BIOS 程式或作業系統的設定,來決定當按下開關時電腦會在正常運作和睡眠模 式間切換,或者是在正常運作和軟關機模式間切換。若要關機,請持續按 住電源開關超過四秒的時間。

#### 軟開機開關連接排針 (2-pin RESET) •

這組兩腳位排針連接到電腦主機面板上的 Reset 開關。可以讓您在不 需要關掉電腦電源即可重新開機,尤其在系統當機的時候特別有用。

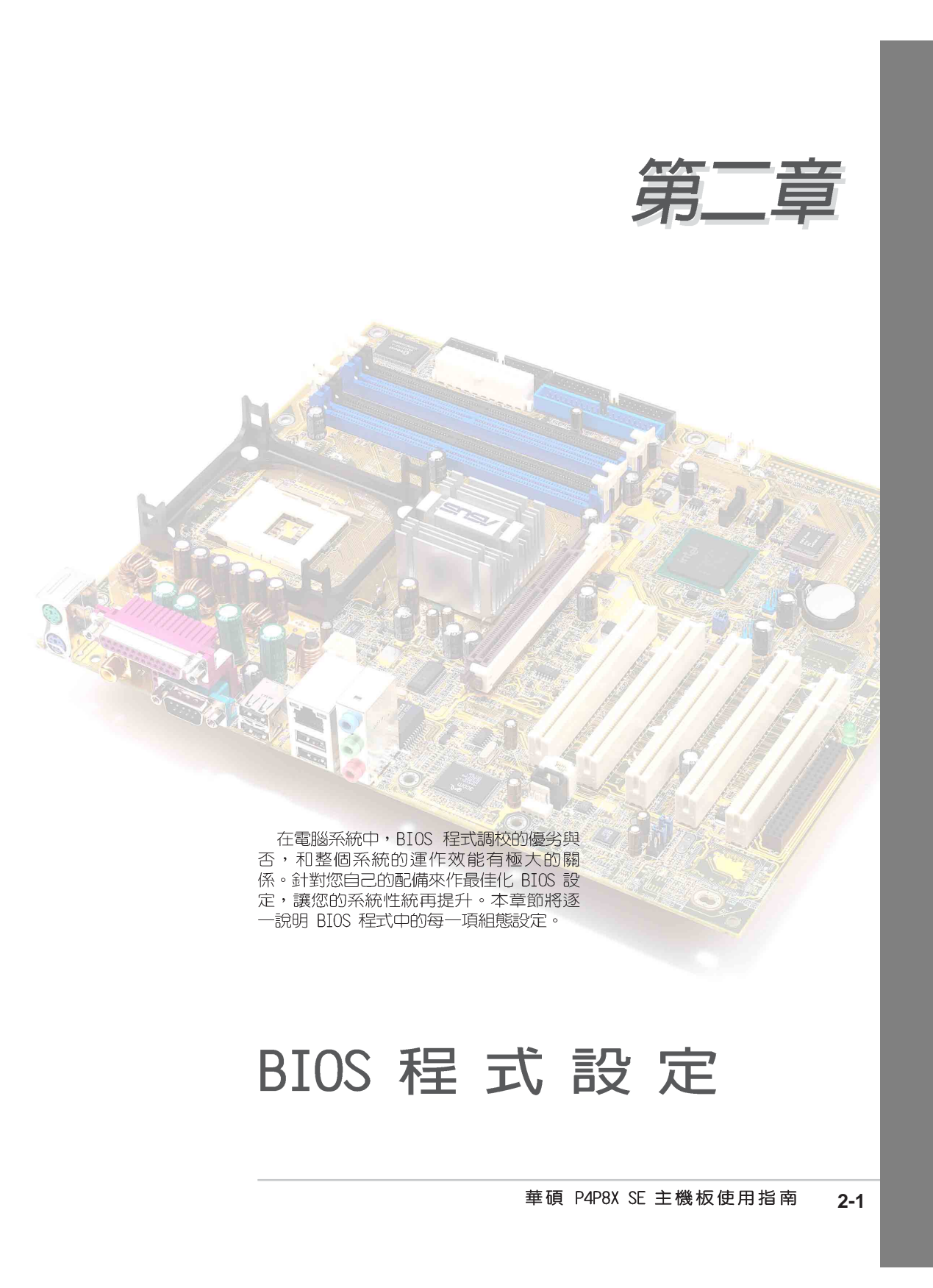

# 2.1 管理、更新您的 BIOS 程式

- **RAD** 1. 本主機板的原始 BIOS 程式可在驅動程式及公用程式光碟中找 到。
	- 2. 建議您先將原始的 BIOS 內容備份到一片開機片中,以備您往 後需要再度安裝原始的 BIOS 程式。

## 2.1.1 製作一張開機片

1. 請使用下列任一種方式來製作一張開機片。

#### 在 DOS 作業系統下

選一張乾淨的 1.44MB 磁片放入磁碟機中,進入 DOS 模式後,鍵入 format A:/S,然後按下 <Enter> 按鍵。

#### 在 Windows 作業系統下

- a. 由 Windows 桌面點選「開始」→「設定」→「控制台」。
- b. 在控制台中雙擊「新增/移除程式」。
- C. 點選「開機片」標籤,接著按下「建立開機片」。
- d. 當要求插入磁片的對話框出現時,選一張乾淨的 1.44MB 磁片放入磁 碟機中,依照螢幕上的指示就可完成製作開機片程序。
- 2. 將主機板的原始(或最新的)BIOS 程式拷貝至開機磁片中。

## 2.1.2 使用 AFUDOS 更新 BIOS 程式

在 DOS 作業系統下,使用 AFUDOS.EXE 軟體來更新 BIOS 程式。

1. 從華碩網站 (www.asus.com.tw) 下載最新的 BIOS 檔案,將檔案儲存在 磁片中。

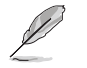

請準備一張紙將 BIOS 的檔名寫下來,因為在更新過程中,您必須 寫入正確的 BIOS 檔案名稱。

- 2. 將 AFUDOS.EXE 程式由驅動程式及公用程式光碟中,拷貝至含有 BIOS 檔 案的開機磁片中。
- 3. 以開機磁片開機。

4. 進入 DOS 畫面後,鍵入下列命令列:

#### afudos/i<filename>

上列當中的「filename」指的就是由驅動程式及公用程式光碟複製至開機 片的最新(或原始的) BIOS 程式。

接下來的螢幕畫面會出現更新的過程。

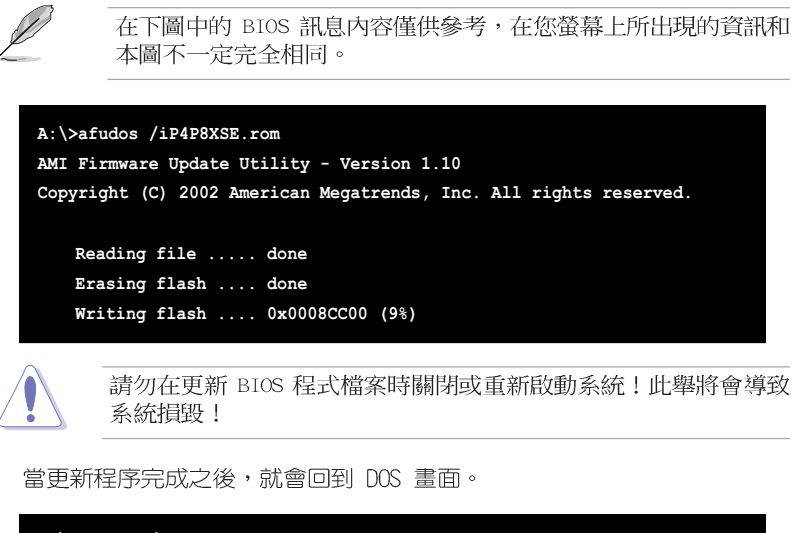

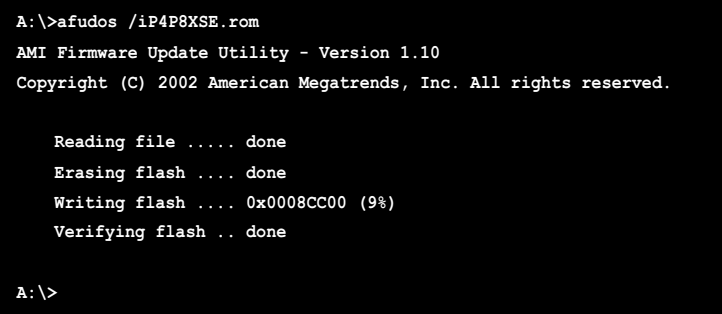

5. 以硬碟重新開機。

## 2.1.3 使用華碩 EZ Flash 更新 BIOS 程式

華碩 EZ Flash 程式讓您能輕鬆的更新 BIOS 程式,可以不必再透過開機片 的冗長程序或是到 DOS 模式下執行。華碩 EZ Flash 程式内建在 BIOS 韌體 當中,只要在開機之後,系統仍在自我測試(Power-On Self Test,POST) 時, 按下 <Alt> + <F2> 就可以進入 EZ Flash 程式。

#### 以 EZ Flash 更新 BIOS 程式

- 1. 從華碩網站上(www.asus.com.tw)下載最新的 BIOS 檔案,將此檔案重 新命名為 P4P8XSE.ROM,並儲存在磁片中。
- 2. 重新開機。
- 3. 在開機之後,系統仍在自我測試 (POST) 時,按下 <A1t> + <F2> 進入如 下圖的畫面,開始執行 EZ Flash 程式。

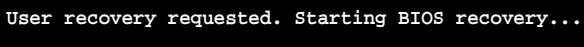

**Checking for floppy...**

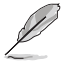

- 若是磁碟機讀取不到磁片,您就會收到一個錯誤訊息,即 • "Floppy not found" .
	- 若是在磁片中讀取不到正確的 BIOS 檔案,您就會收到一個錯 • 誤訊息,即"P4P8XSE.ROM not found",請確認您是否有將所 下載的最新 BIOS 檔案更名為"P4P8XSE.ROM"。
- 4. 把存有最新的 BIOS 檔案的磁片放入磁碟機中,若是所有更新所需的檔案 的程序,並在更新後自動重新開機。

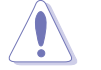

請勿在更新 BIOS 程式檔案時關閉或重新啟動系統!此舉將會導致 系統損毀!

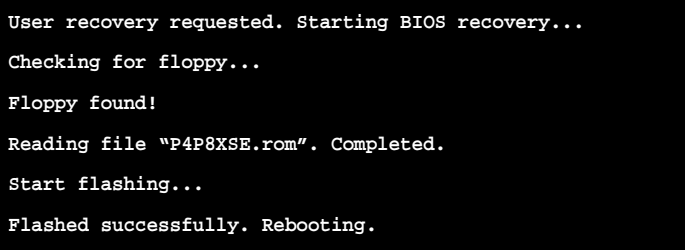

## 2.1.4 CrashFree BIOS 2 特色說明 (BIOS 程式 自動修復工具)

華碩最新自行研發的 CrashFree BIOS 2 工具程式,讓您在當 BIOS 程式和 資料被病毒入侵或毀損時,可以輕鬆的從驅動程式及公用程式光碟中,或是 從含有最新或原始的 BIOS 檔案的磁片中回復 BIOS 程式的資料。

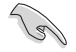

- 1. 在執行更新 BIOS 程式之前,請準備隨主機板附贈的驅動程式 及公用光碟程式,或是存有 BIOS 檔案的磁碟片。
- 2. 若您已經主機板 BIOS 檔案備份至一張可開機的磁片,您也可 以使用這張磁片來回復 BIOS 程式,請參閱 「4.1.1 製作一張 開機片」一節來建立可開機磁碟片。

### 使用磁碟片回復 BIOS 程式:

- 1. 啓動系統。
- 2. 當系統偵測 BIOS 發生錯誤,將出現以下訊息。

Bad BIOS checksum. Starting BIOS recovery...

Checking for floppy...

3. 把存有最新的 BIOS 檔案的磁片放入磁碟機中,若是您由華碩網站上所下 載的 BIOS 程式名稱不一樣 (例如:P4P8X11.ROM) ,請將其更名為 P4P8XSE.ROM;若是所有更新所需的檔案都可以在磁片中讀取得到,就會 開始進行 BIOS 程式更新的程序。

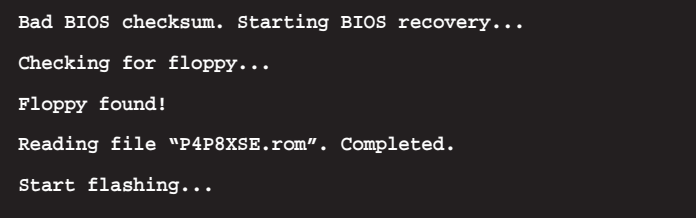

請勿在更新 BIOS 程式檔案時關閉或重新啟動系統!此舉將會導致 系統損毀!

4. 當系統更新完成時,會白動重新開機。

#### 使用公用程式光碟回復 BIOS 程式:

- 1. 啓動系統。
- 2. 當系統偵測 BIOS 發生錯誤,將出現以下訊息。

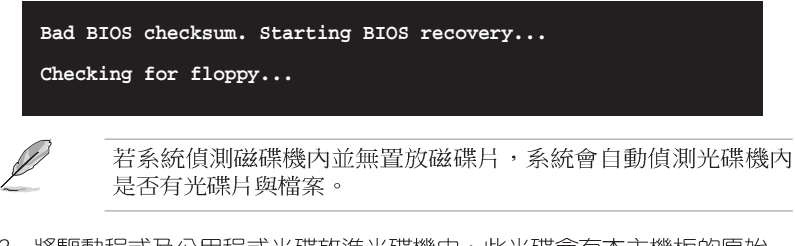

3. 將驅動程式及公用程式光碟放進光碟機中,此光碟含有本主機板的原始 BIOS 檔案。

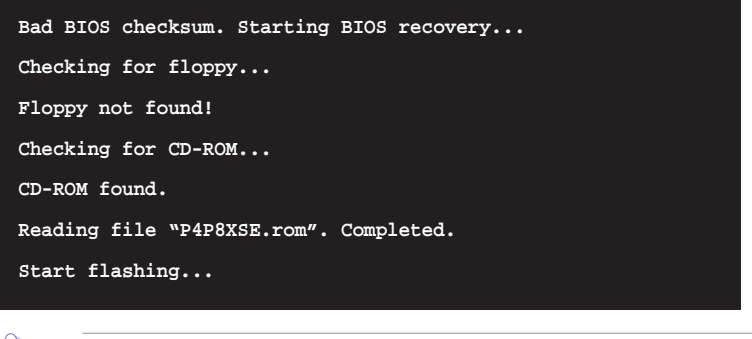

請勿在更新 BIOS 程式檔案時關閉或重新啟動系統!此舉將會導致 系統損毀!

4. 當 BIOS 更新完成時,會自動重新開機。

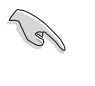

在公用程式光碟中的 BIOS 程式檔案也許並非為最新的 BIOS 檔案 版本,請至華碩網站 (http://www.asus.com.tw) 來下載最新的 BIOS 檔案。

#### 第二章: BIOS 程式設定  $2 - 6$

# 2.2 BIOS 程式設定

BIOS (Basic Input and Output System : 基本輸出入系統) 是每一部電腦 用來記憶周邊硬體相關設定,讓電腦正確管理系統運作的程式,並且提供-個選單式的使用介面供使用者自行修改設定。經由 BIOS 程式的設定,您可 以改變系統設定値、調整電腦内部各項元件參數、變更系統效能以及設定電 源管理模式。如果您的電腦已是組裝好的系統,那麼 BIOS 應該已經設定好 了。如果是這樣,在後面我們會說明如何利用 BIOS 設定程式來做更進一步 的設定,特別是硬碟型態的設定。

如果您是自行組裝主機板,那麼,在重新設定系統,或是當您看到了 RUN SETUP 的訊息時,您必須輸入新的 BIOS 設定値。有時候您可能會需要重新 設定電腦開機密碼,或是更改電源管理模式的設定等,您都需要使用到 BIOS 的設定。

本主機板使用 Flash ROM 記憶體晶片, BIOS 程式就儲存在這個 Flash ROM 晶片中。利用快閃記憶體更新公用程式,再依本節所述的步驟進行,可以下 載並升級成新版的 BIOS。由於儲存 BIOS 的唯讀記憶體在平時只能讀取不能 寫入,因此您在 BIOS 中的相關設定,譬如時間、日期等等,事實上是儲存 在隨機存取記憶體 (CMOS RAM) 中,透過電池將其資料保存起來,因此,即 使電腦的電源關閉,其資料仍不會流失(隨機存取記憶體可以寫入資料,但 若無電源供應,資料即消失)。當您打開電源時,系統會叫出儲存在隨機存 取記憶體中 BIOS 的設定,進行開機測試。

在開機之後,系統仍在自我測試 (POST, Power-On Self Test) 時, 按下 <DELETE> 鍵, 就可以啓動設定程式。如果您超過時間才按 <DELETE> 鍵,那麼自我測試會繼續執行,並阻止設定程式的啓動。在這種情況下,如 果您仍然需要執行設定程式,請按機殼上的 <RESET> 鍵或 <Ctr1> + < Alt> + <Delete> 重新開機。

華碩 BIOS 設定程式以簡單容易使用為訴求,選單方式的設計讓您可以輕 鬆的瀏覽選項,進入次選單點選您要的設定,假如您不小心做錯誤的設定, 而不知道如何補救時,本設定程式提供一個快速鍵直接回復到上一個設定, 這些將在以下的章節中有更進一步的說明。

 $\mathscr{D}$ 

BIOS 程式常會有所更新,因此在本章節的 BIOS 程式畫面與敘述 僅供參考,可能與您在安裝所見到的視窗畫面有所差異。

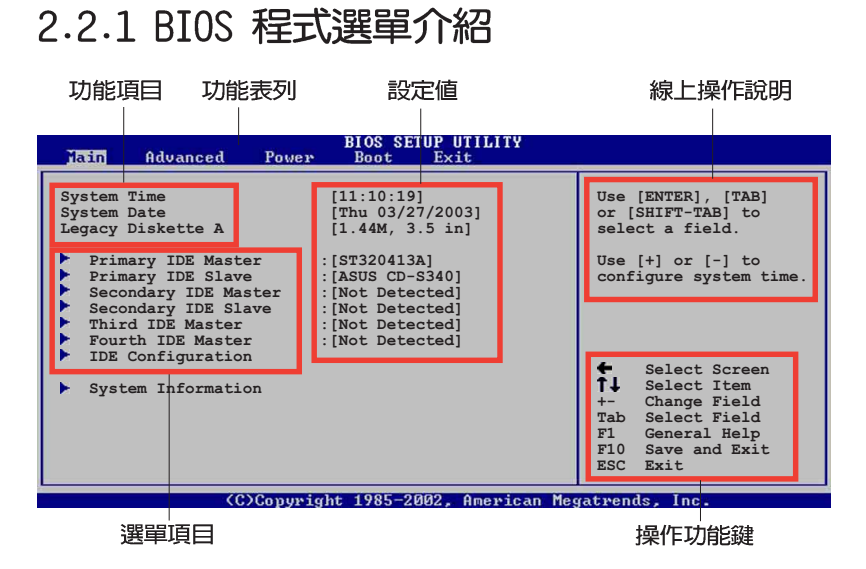

# 2.2.2 程式功能表列說明

BBIOS 設定程式最上方各選單功能說明如下:

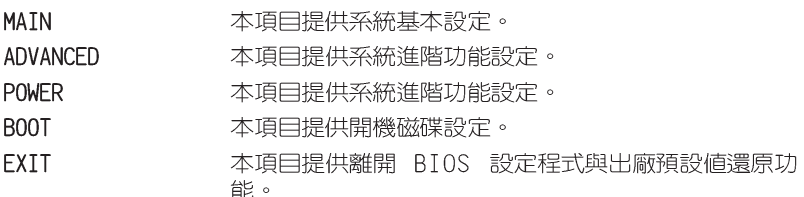

使用左右方向鍵移動選項,可切換至另一個選單畫面。

## 2.2.3 操作功能鍵說明

在選單畫面的右下方為操作功能鍵說明,請參照功能鍵說明來選擇及改變 各項功能。

B

操作功能鍵將因功能頁面的不同而有所差異。

#### 第二章: BIOS 程式設定  $2 - 8$

## 2.2.4 選單項目

於功能表列選定選項時,被選擇的功 能將會反白,如右圖紅線所框選的地 方,即選擇 Main 選單所出現的項目。

點選選單中的其他項目(例如: Advanced、Power、Boot 與 Exit) 也會 出現該項目不同的選項。

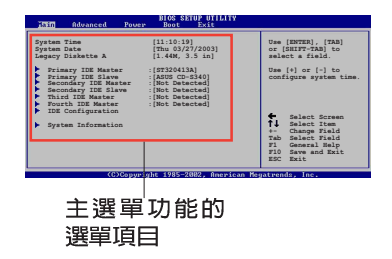

## 2.2.5 子選單

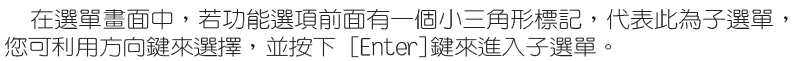

## 2.2.6 設定値

這些存在於選單中的設定値是提供給使用者選擇與設定之用。這些項目 中,有的功能選項僅為告知使用者目前運作狀態,並無法更改,那麼此類項 目就會以淡灰色顯示。而可更改的項目,當您使用方向鍵移動項目時,被選 擇的項目以反白顯示,代表這是可更改的項目。

## 2.2.7 設定視窗

在選單中選擇功能項目,然後按下 「Enter] 鍵,程式將會顯示包含此功能 所提供的選項小視窗,您可以利用此視 窗來設定您所想要的設定。

## 2.2.8 捲軸

在選單畫面的右方若出現如右圖的捲 軸畫面,即代表此頁選項超過可顯示的 畫面,您可利用上/下方向鍵或是 PageUp/PageDown 鍵來切換畫面。

## 2.2.9 線上操作說明

在選單畫面的右上方為目前所選擇的作用選項的功能說明,此說明會依選 項的不同而自動變更。

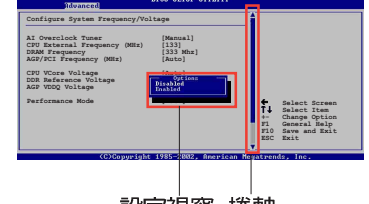

設定視窗 捲軸

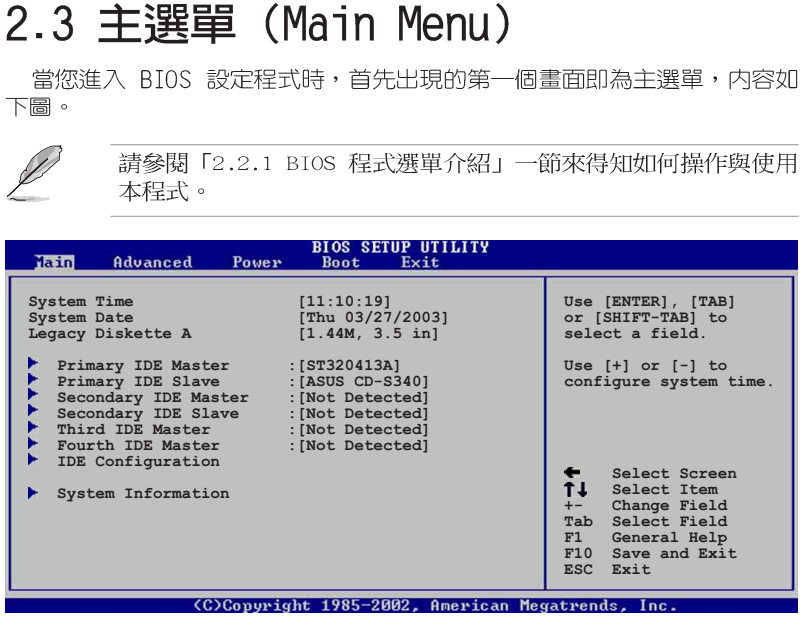

# 2.3.1 System Time [XX:XX:XX]

設定系統的時間 (通常是目前的時間),格式分別為時、分、秒,有效値 則為時 (00 到 23) 、分 (00 到 59) 、秒 (00 到 59) 。可以使用 <Tab> 或 <Tab> + <Shift> 組合鍵切換時、分、秒的設定,直接輸入數字。

## 2.3.2 System Date [XX/XX/XXXX]

設定您的系統日期(通常是目前的日期),順序是月、日、年,格式為月 (1到12) 日(1到31) 年(到2099) 使用<Tab>或<Tab>+ 、1 五 12 / 一 日 (1 五 15 01 / 一 年 、五 12000 / 一 反力<br><Shift> 鍵切換月、日、年的設定,直接輸入數字。

## 2.3.3 Legacy Diskette A [1.44M, 3.5 in.]

本項目儲存了軟式磁碟機的相關資訊,設定値有: [None] [360K, 5.25 in.] [1.2M, 5.25 in.] [720K, 3.5 in.] [1.44M 3.5 in.] [2.88M, 3.5  $in.$ ]  $\circ$ 

# 2.3.4 IDE 装置選單 (Primary/Secondary/<br>Third/Fourth IDE Master/Slave)

當您進入 BIOS 程式時,程式會自動偵測系統已存在的 IDE 裝置,程式將 IDE 各通道的主副裝置獨立為單一選項,選擇您想要的項目並按 [Enter] 鍵 來進行各項裝置的設定。

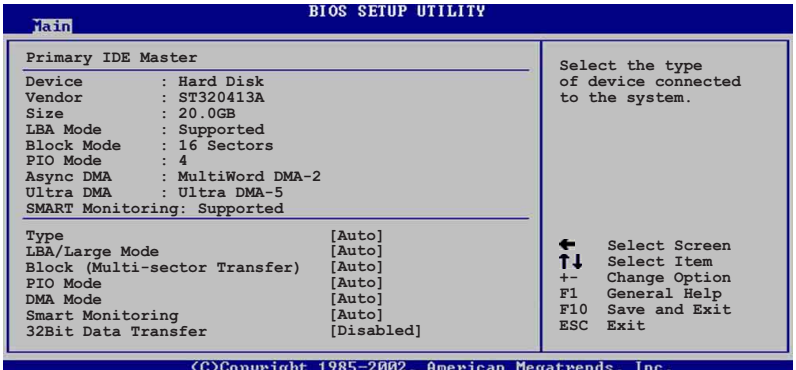

在畫面中出現的各個欄位 (Device、Vendor、Size、LBA Mode、Block Mode、PIO Mode、Async DMA、Ultra DMA 與 SMART monitoring) 的數値以淡 灰色顯示,皆為 BIOS 程式自動偵測裝置而得。若欄位顯示為 N/A ,代表沒 有裝置連接於此系統。

#### Type [Auto]

本項目可讓您選擇 IDE 裝置類型。選擇 Auto 設定値可讓程式自動偵測與 設定 IDE 裝置的類型;選擇 CDROM 設定値則是設定 IDE 裝置為光學裝置; 而設定為 ARMD (ATAPI 可移除式媒體裝置) 設定値則是設定 IDE 裝置為 ZIP |<br>磁碟機、LS-120 磁碟機或 MO 磁光碟機等。設定値有:「Not Installed] [Auto] [CDROM] [ARMD]。

#### LBA/Large Mode [Auto]

開啓或關閉 LBA 模式。設定為「Autol 時,系統可自行偵測裝置是否支援 LBA 模式,若支援,系統將會自動調整為 LBA 模式供裝置使用。設定値有:  $[Disab$   $]$   $[Aut<sub>o</sub>]$   $\circ$ 

### Block (Multi-sector Transfer) [Auto]

開啓或關閉資料同時傳送多個磁區功能。當您設為 [Auto] 時,資料傳送 便可同時傳送至多個磁區,若設為「Disabled」,資料傳送便只能一次傳送一 個磁區。設定値有: [Disabled] [Auto]。

#### PIO Mode [Auto]

選擇 PIO 模式。設定値有: [Auto] [0] [1] [2] [3] [4]。

### DMA Mode [Auto]

選擇 DMA 模式。設定値有: [Auto] [SWDMA0] [SWDMA1] [SWDMA2] [MWDMA0] [MWDMA1] [MWDMA2] [UDMA0] [UDMA1] [UDMA2] [UDMA3] [UDMA4] [UDMA5] ·

#### SMART Monitoring [Auto]

開啓或關閉自動偵測、分析、報告技術 (Smart Monitoring, Analysis, and Reporting Technology)。設定値有: [Auto] [Disabled] [Enabled]。

### 32Bit Data Transfer [Disabled]

開啓或關閉 32 位元資料傳輸功能。設定値有: [Disabled] [Enabled]。

## 2.3.5 IDE 装置設定 (IDE Configuration)

本選單讓您設定或變更 IDE 裝置的相關設定。選擇您想要的項目並按 「Enter] 鍵來進行各項裝置的設定。

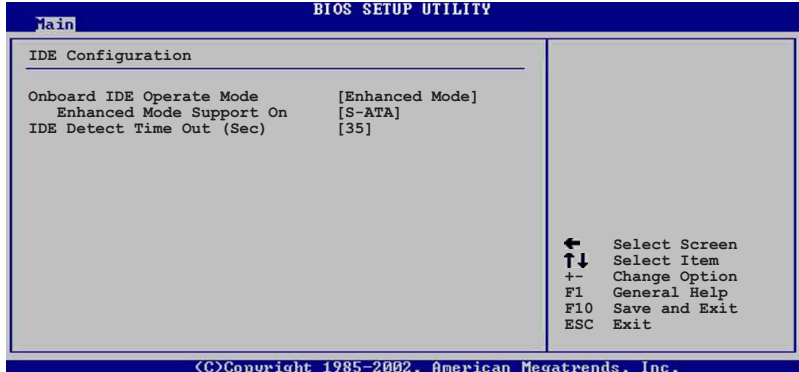

Onboard IDE Operate Mode [Enhanced Mode]

本項目因應使用者作業系統的不同而設計,若您使用較舊的作業系統,例 カールスコロルは2,15日17名があり、1971年3月27日(1971年2月27日)<br>TOMS-DOS、Windows 98SE/ME 等,請設為 [Compatible Mode]:而使用<br>Windows 2000/XP 或更新的作業系統,請設為 [Enhanced Mode]。設定値有: [Compatible Mode] [Enhanced Mode] 。

W

請參閱第 1-22 頁「並行式 ATA 與序列式 ATA 裝置設定」一節, 為不同的作業系統作適當的設定。

#### $2 - 12$ 第二章: BIOS 程 式 設 定

#### Enhanced Mode Support On [S-ATA]

本項目預設値為 [S-ATA],此設定値可讓您在使用較新的作業系統時, 同時使用序列式 ATA 與並列式 ATA 裝置,建議您保持此預設値來維持系 統的穩定性;若您欲在此模式下,以較舊的作業系統,例如:MS-DOS、 Windows 98SE/ME 等, 使用並列式 ATA 裝置, 只有在沒有安裝任何序列 式 ATA 装置的情況下,仍可正常運作。

而「P-ATA+S-ATAT與「P-ATAT項目為特殊選項,僅供玩家使用,若您 使用這些項目而發生相容性的問題,請調回預設値 [S-ATA]。 設定値有: [P-ATA+S-ATA] [S-ATA] [P-ATA]

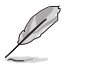

本項目只有在 Onboard IDE Operate Mode 設為 Enhanced Mode 才 會出現。

### IDE Port Settings [Primary P-ATA+S-ATA]

本項目可讓您設定在使用較舊的作業系統時,欲使用的四組 IDE 裝置 連接埠。設定如下: 「Primary P-ATA+S-ATAT: 使用並列式 ATA 的主通道 與序列式 ATA 的二組連接埠。[Secondary P-ATA+S-ATA]:使用並列式 ATA 的副通道與序列式 ATA 二組連接埠。[P-ATA Ports Only]:僅使用並列 式 ATA 主、副通道。

設定値有: [Primary P-ATA+S-ATA] [Secondary P-ATA+S-ATA] [P-ATA Ports Only]。

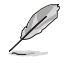

本項目只有在 Onboard IDE Operate Mode 設為 Compatible Mode 才會出現。

### IDE Detect Time Out [35]

選擇自動偵測 ATA/ATAPI 裝置的等待時間。設定値有: [0] [5] [10] [15]  $[20] [25] [30] [35]$ 

# 2.3.6 系統資訊 (System Information)

本選單可自動偵測系統的 BIOS 版本、處理器與記憶體相關資料。

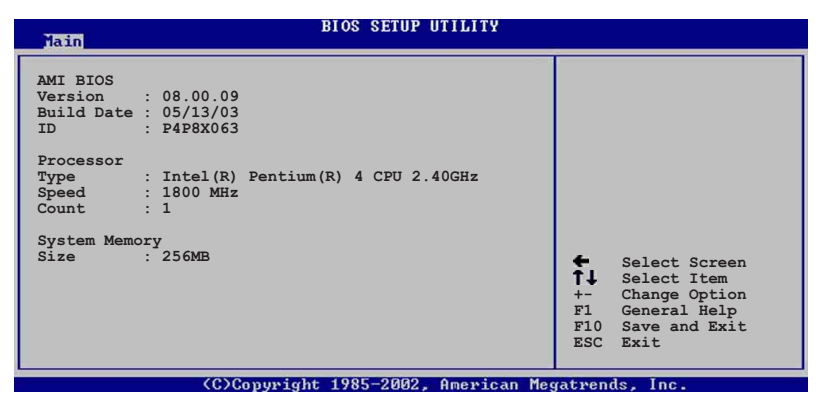

#### AMI BIOS

本項目為顯示目前所使用的 BIOS 程式資料。

### Processor

本項目為顯示目前所使用的處理器規格。

### System Memory

本項目為顯示目前所使用的記憶體模組容量。

## 2-14 第二章 : BIOS 程 式 設 定

# 2.4 進階選單 (Advanced menu)

進階選單可讓您改變中央處理器與其它系統裝置的細部設定。

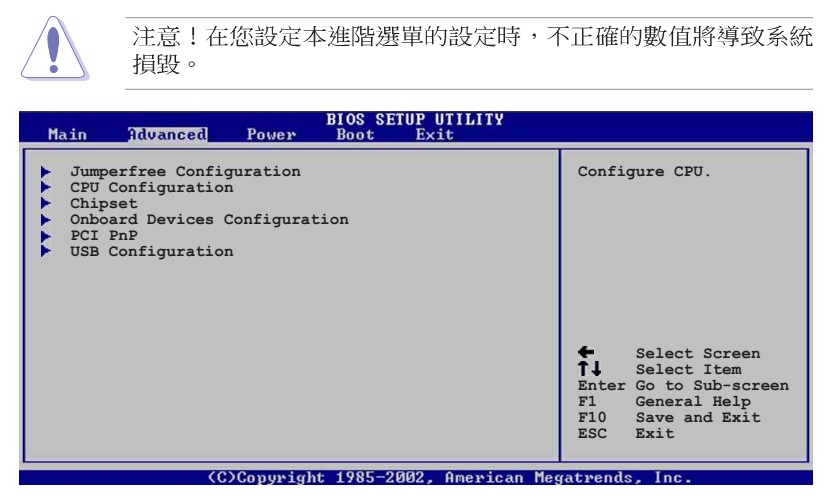

### $2.4.1$ JumperFree 設定 (JumperFree Configuration)

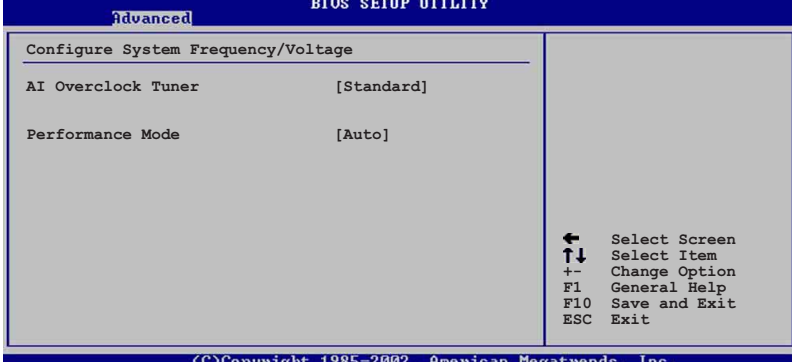

## AI Overclock Tuner [Standard]

本項目可滿足您對於中央處理器超頻的渴望,其提供預先設定好的超頻比 ークの日本語法学会の「アンストランス」<br>- 率・您只需選擇設定値即可超頻。設定値有:[Manual] [Standard]<br>[Overclock 5%] [Overclock 10%] [Overclock 20%] [Overclock 30%]。

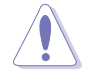

設定過高的處理器頻率將會導致系統的不穩定與硬體損毀,當系 統出現不穩定的狀況時,建議您使用預設值。

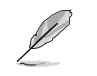

若您使用無鎖頻的中央處理器,將會出現 CPU Ratio 項目供您使 用,您可利用此項目來改變現有的比率。

## CPU Ratio [12]

本項目設定 CPU 核心時鐘與前側匯流排 (FSB) 頻率之間的比値。

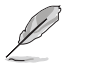

若是在 CMOS 中設定無效的比值,則實際與預設的數值可能會不 同。

當 AI Overclocking Tuner 設為 [Manual] 時,將出現下列項目供使用者 設定。

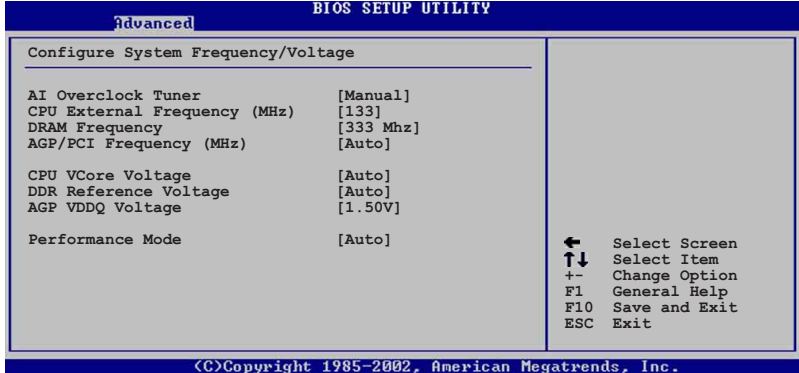

#### CPU External Frequency (MHz) [XXX] (自動偵測數値)

本項目指定從時脈產生器所產生的頻率數值,送至系統匯流排與 PCI 匯流 排。中央處理器的運作時脈(CPU Speed)是由倍頻與外頻相乘而得。本項目 的數值由 BIOS 自動偵測,以加號 (+)或減號 (-)調整數值。數值變更的 範圍由 100 至 400 MHz。

#### DRAM Frequency [Auto]

本項目用來設定記憶體的運作時脈。設定値有:「266MHzT 「333MHzT 「400MHzT  $[Auto]$ 

## AGP/PCI Frequency (MHz) [Auto]

本項目可讓您將 AGP/PCI 運作頻率調整至更高的數値,以獲得更快的系統 效能或超頻的功能。設定値有: [Auto] [66.66/33.33] [72.73/36.36] [80.  $00/40.00]$   $\circ$ 

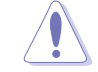

若將 AGP/PCI 頻率調整至太高,會造成系統的不穩定,當系統出 現不穩定的狀況時,建議您使用預設值。

#### $2 - 16$ 第二章: BIOS 程式設定

## CPU VCore Voltage [Auto]

本項目可以讓您選擇特定的處理器核心電壓。設定値有:「Auto] 「1.  $6000V$ ]  $...$  [1.4750V]  $\circ$ 

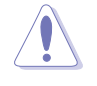

在設定中央處理器的核心電壓之前,請務必先參考處理器的相關 說明。若不慎使用過高的電壓,極有可能會對中央處理器造成嚴 重的損壞!

## DDR Reference Voltage [Auto]

本項目可設定 DDR SDRAM 運作電壓。設定値有: [2.85V] [2.75V] [2.65V]  $[2.55V]$   $[Auto]$   $\circ$ 

## AGP VDDQ Voltage [1.50V]

本項目可設定 AGP 運作電壓。設定値有: [1.80V] [1.70V] [1.60V] [1.  $50V$   $\circ$ 

# 2.4.2 處理器設定 (CPU Configuration)

本項目可讓您得知中央處理器的各項資訊與變更中央處理器的相關設定。

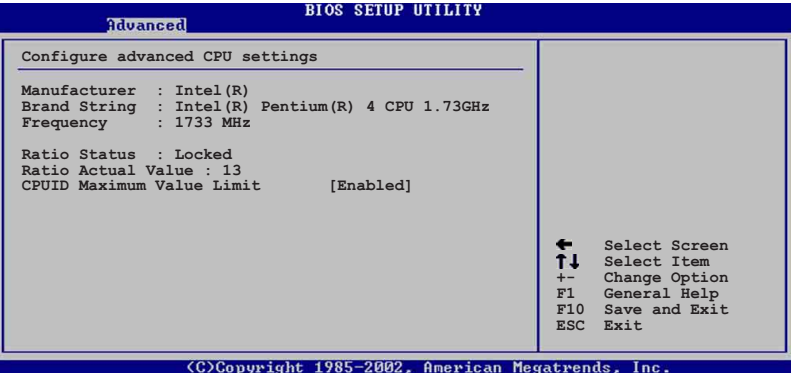

### Hyper-Threading Technology [Enabled]

本項目可讓您開啓或關閉中央處理器高速執行緒技術(Hyper-Threading Technology)。設定値有: [Enabled] [Disabled]

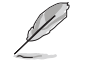

本項目僅支援具備高速執行緒技術(Hyper-Threading Technology) 的 Intel Pentium 4 處理器。

# 2.4.3 晶片設定 (Chipset)

本項目可讓您變更晶片組與記憶體的進階設定。

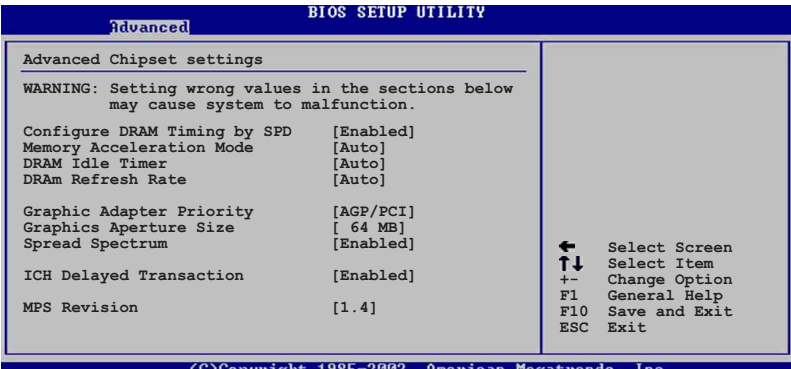

### Configure DRAM Timing by SPD [Enabled]

當設定為 「Enabled」時,本項目經由讀取記憶體模組的 SPD (Serial Presence Detect)晶片的内容來設定最佳化的速度控制。當設定為 [Disabled] 時,您可以透過次項目手動設定記憶體模組的最佳化速度。設定 値有: [Disabled] [Enabled]。

### Memory Acceleration Mode [Auto]

當設定為 [Enabled] 時,可將 CPU 至記憶體至開機系統效能間的障礙減 至最低。設定値有: [Auto] [Enabled]。

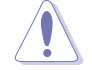

設定為 [Enab1ed] 模式可能導致系統不穩定,當系統出現不穩定 的狀況時,建議您使用預設值 [Auto]。

### DRAM Idle Timer [Auto]

設定値有: [Infinite] [0T] [8T] [16T] [64T] [Auto]。

### DRAM Refresh Rate [Auto]

設定値有: [Auto] [15.6 uSec] [7.8 uSec] [64 uSec] [64T]。

當系統因上述項目改變而導致不穩定時,建議您使用預設值。

以下的子項目唯有在 Configure DRAM Timing by SPD 項目設為 [Disabled] 時才會出現。

#### 第二章: BIOS 程式設定  $2 - 18$

#### DRAM CAS# Latency [2.5 Clocks]

本項目用於控制在 SDRAM 送出讀取命令和實際上資料開始動作時間的週 期時間。建議您使用預設値以保持系統的穩定。設定値有: [2.0 Clocks] [2.5 Clocks] [3.0 Clocks]。

#### DRAM RAS# Precharge [4 Clocks]

這個項目用來控制當 SDRAM 送出 Precharge 命令後,多少時間内不得 再送出命令。建議您使用預設値以保持系統的穩定。設定値有:[  $\Delta$ Clocks] [3 Clocks] [2 Clocks] 。

#### DRAM RAS# to CAS# Delay [4 Clocks]

這個項目用來控制 SDRAM 送出啓動命令和實際上開始讀/寫命令這兩者 間的週期時間。建議您使用預設値以保持系統的穩定。設定値有:「  $\Delta$ Clocks] [3 Clocks] [2 Clocks] 。

#### DRAM Precharge Delay [8 Clocks]

這個項目用來控制提供給 SDRAM 參數使用的 SDRAM 時脈週期數。設定 値有: [8 Clocks] [7 Clocks] [6 Clocks] [5 Clocks]。

DRAM Burst Length [8 Clocks] 設定値有: [8 Clocks] [4 Clocks]。

#### Graphic Adapter Priority [AGP/PCI]

若您的系統同時裝有 PCI 顯示介面卡與 AGP 介面顯示卡時,本項目可讓 您選擇優先使用的顯示卡。設定値有:[AGP/PCI] [PCI/AGP]。

#### Graphics Aperture Size [64MB]

本項目可以讓您選擇要對 AGP 顯示圖形資料使用多少記憶體映對,設定値 有: [4MB] [8MB] [16MB] [32MB] [64MB] [128MB] [256MB]。

#### Spread Spectrum [Enabled]

設定値有: [Disabled] [Enabled]。

#### ICH Delayed Transaction [Enabled]

設定値有: [Disabled] [Enabled]。

#### MPS Revision [1.4]

設定値有: [1.1] [1.4]。

## 2.4.4 内建装置設定 (OnBoard Devices Configuration)

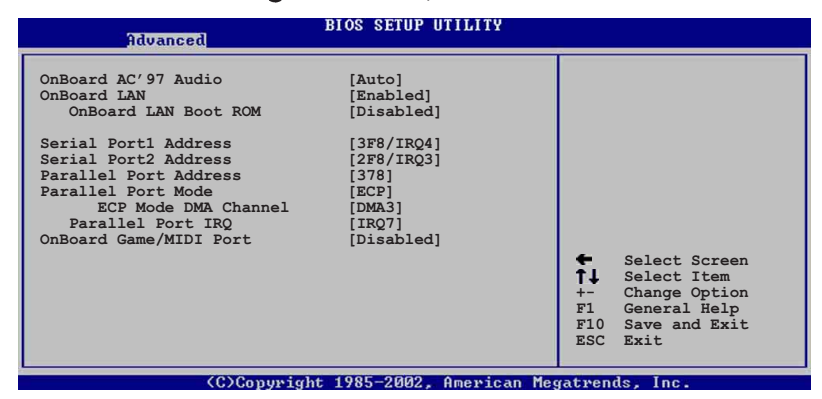

### Onboard AC' 97 Audio [Auto]

如果本項目是設定在 [Auto], 主機板上的 BIOS 將會自動偵測您是否有使 用任何的音效装置。如果 BIOS 偵測到您正在使用這些音效裝置,那麼主機 , ; ; ; ; ; ; ; ; ; ; ; ; ; ; ; ; ;<br>板上内建的音效卡控制器就會開始運作。如果沒有任何的音效裝置被 BIOS 偵測到,則主機板上内建的音效卡控制器功能就會關閉。設定値有: [Disabled] [Auto]。

### OnBoard LAN [Enabled]

本項目用來開啓或關閉主機板内建的網路控制器。設定値有: [Disabled] **FEnabled**<sup>o</sup>

#### OnBoard LAN Boot ROM [Disabled]

本項目需將 OnBoard LAN 設為 [Enabled] 才會出現,其這個項目用於 啓用或關閉主機板内建網路控制器的開機唯讀記憶體 (Boot ROM) 功能。 設定値有: [Disabled] [Enabled]。

### Serial Port1 Address [3F8/IRQ4]

本項目可以設定序列埠 COM 1 的位址。COM 1 及 COM 2 必須使用不同的位 址値。設定値有: [Disabled] [3F8/IRQ4] [3E8/IRQ4] [2E8/IRQ3]。

### Serial Port2 Address [2F8/IR03]

本項目可以設定序列埠 COM 2 的位址。COM 1 及 COM 2 必須使用不同的位 址値。設定値有: [Disabled] [2F8/IRQ3] [3E8/IRQ4] [2E8/IRQ3]。

#### Parallel Port Address [378]

本項目可讓您選擇並列埠所使用的位址値。設定値有: [Disabled] [378]  $[278]$   $[3BC]$   $\circ$ 

### Parallel Port Mode [ECP]

本項目用來設定 Parallel Port 模式。當 Parallel Port Address 設定為 278 時, Parallel Port 模式的選項只有 [Normal] 與 [EPP]。設定値有: [Normal] [Bi-directional] [EPP] [ECP] 。

#### EPP Version [1.9]

本項目用來選擇 Parallel Port EPP 的使用版本。本項目只有在 Parallel Port Mode 設定為 EPP 時才會出現。設定値有: [1.9] [1.7]。

#### ECP Mode DMA Channel [DMA3]

本項目用來選擇 Parallel Port ECP DMA 通道。本項目只有在 Parallel Port Mode 設定為 ECP 時才會出現設定値有: [DMA0] [DMA1] [DMA3]。

#### Parallel Port IRQ [IRQ7]

本項目用來選擇 Parallel Port IRQ。設定値有:「IRQ5]「IRQ7]。

#### Onboard Game/MIDI Port [Disabled]

本項目用來設定或關閉主機板内建的遊戲搖桿埠所使用的輸入 / 輸出位<br>址。設定値有:[Disabled] [200/300] [200/330] [208/300] [208/330]。

## 2.4.5 PCI 隨插即用裝置 (PCI PnP)

本選單可讓您變更 PCI/PnP 裝置的進階設定,其包含了供 PCI/PnP 裝置 所使用的 IRO 位址與 DMA 通道資源與記憶體區塊大小設定。

|                                                                                                    | 注意!在您進行本進階選單的設定時,不正確的數值將導致系統<br>楫毀。                                                                                                |                                                                                                    |                                                                                                    |
|----------------------------------------------------------------------------------------------------|----------------------------------------------------------------------------------------------------|----------------------------------------------------------------------------------------------------|----------------------------------------------------------------------------------------------------|
|                                                                                                    | Advanced                                                                                                    | <b>BIOS SETUP UTILITY</b>                                                                                                    |                                                                                                    |
| Plug and Play OS<br>Palette Snooping<br>IRQ3<br>IRQ4<br>IRQ5<br>IRQ7<br>IRQ9<br>IRQ10<br>IRQ11<br>IRQ14<br><b>IRQ15</b> | Advanced PCI/PnP settings<br>may cause system to malfunction.<br>PCI Latency Timer<br>Allocate IRQ to PCI VGA<br>PCI IDE BusMaster | WARNING: Setting wrong values in the sections below<br>[No]<br>[64]<br>[Yes]<br>[Disabled]<br>[Enabled]<br>[Available]<br>[Available]<br>[Available]<br>[Available]<br>[Available]<br>[Available]<br>[Available]<br>[Available]<br>[Available] | NO: Lets the bIOS<br>configure all the<br>devices in the system.<br>YES: Lets the<br>operating system<br>configure Plug and<br>Play (PnP) devices not<br>required for boot if<br>your system has a Plug<br>and Play operating<br>system.<br>Select Screen<br>TI.<br>Select Item<br>Change Option<br>$+-$<br>F1<br>General Help<br>F10<br>Save and Exit<br><b>ESC</b><br>Exit |
| (C)Copyright 1985-2002, American Megatrends, Inc.                                                                       |                                                                                                    |                                                                                                    |                                                                                                    |

将捲軸往下移動會出現其餘的項目

### Plug and Play 0/S [No]

當設為 [No], BIOS 程式會自行調整所有裝置的相關設定。若您安裝了支 ーー。<br>援隨插即用功能的作業系統,請設為[Yes]。設定値有:[No][Yes]。

### PCI Latency Timer [64]

本項目可讓您選擇 PCI 訊號計時器的延遲時間。設定値有:[32] [64]<br>[96] [128] [160] [192] [224] [248]。

### Allocate IRQ to PCI VGA [Yes]

本項目可讓您決定是否自行指定 PCI 介面顯示卡的 IRQ 中斷位址。設定 値有: [No] [Yes]。

#### Palette Snoopping [Disabled]

有一些非標準架構的顯示卡, 如 MPEG 或是圖形加速卡, 也許會有運作不 正常的情況發生。將這個項目設定在 [Enabled] 可以改善這個問題。如果您 使用的是標準 VGA 顯示卡,那麼請保留預設值 [Disabled]。設定値有: [Disabled] [Enabled]。

## PCI IDE BusMaster [Enabled]

本項目用來開啓或關閉 BIOS 程式是否利用 PCI 控制匯流排來讀取 / 寫入 資料至 IDE 装置。設定値有: [Disabled] [Enabled]。

#### IRQ xx [Available]

本項目可讓您指定 IRQ 位址是讓 PCI/PnP 介面裝置使用 (設為 [Available]) 或是保留給 ISA 介面卡(設為 [Reserved])。設定値有: [Available] [Reserved]。

### DMA Channel XX [Available]

當設定為 [Available], PCI/PnP 介面裝置可以使用 DMA 通道; 當設定為 [Reserved], DMA 通道保留給 ISA 介面裝置使用。設定値有: [Available] **FReserved** •

### Reserved Memory Size [Disabled]

本項目用來設定保留多少記憶區塊給傳統的 ISA 裝置使用。設定値有: [Disabled] [16K] [32K] [64K]。

## 2.4.6 USB 装置設定 (USB Configuration)

本選單可讓您變更 USB 裝置的各項相關設定。

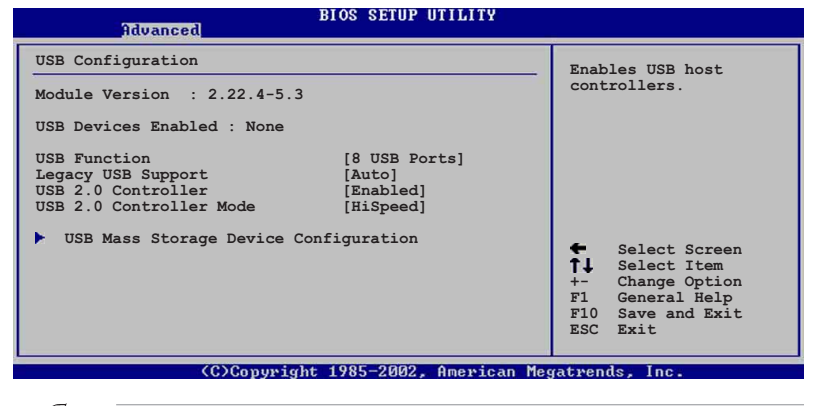

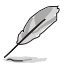

在 USB Devices Enabled 項目中會顯示自動偵測到的裝置。若無 連接任何裝置,則會顯示 None 。

## USB Function [8 USB Ports]

本項目讓您設定欲啓動 USB 連接埠的組數。使用 USB 2.0 功能之前,請先 確認已經安裝 USB 2.0 驅動程式。設定値有:[Disabled] [2 USB Ports] [4 USB Ports] [6 USB Ports] [8 USB Ports]。

## Legacy USB Support [Auto]

本項目可讓您開啓或關閉支援 USB 裝置功能。當設定為預設値 「Auto1 時,系統可以在開機時便自動偵測是否有 USB 裝置存在,若是,則啓動 USB 控制器;反之則不會啓動。但是若您將本項目設定為 [Disabled] 時,那麼無 論是否存在 USB 裝置,系統内的 USB 控制器都處於關閉狀態。設定値有: [Disabled] [Enabled] [Auto]。

#### USB 2.0 Controller [Enabled]

本項目可讓您開啓或關閉 USB 2.0 控制器。設定値有: [Diabled] [Enabled]。

### USB 2.0 Controller Mode [HiSpeed]

本項目可讓您設定 USB 2.0 裝置的傳輸速率模式。設定値分別有 HiSpeed (480 Mbps) 與 Full Speed (12 Mbps) 模式。設定値有: [HiSpeed] [Full Speed<sup>1</sup>。

USB 大型儲存裝置設定 (USB Mass Storage Device Configuration)

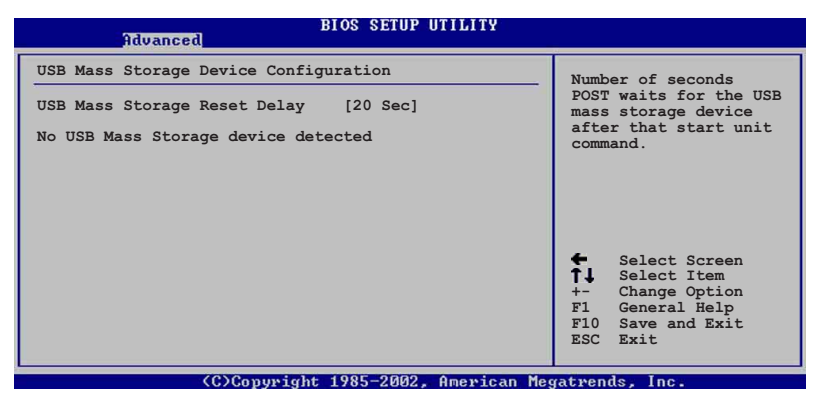

USB Mass Storage Reset Delay [20 Sec]

本項目可讓您選擇系統 BIOS 程式偵測 USB 儲存裝置的等待時間。設 定値有: [10 Sec] [20 Sec] [30 Sec] [40 Sec]。

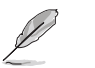

本項目僅在安裝 USB 裝置時才會出現。

#### Emulation Type [N/A]

設定為 [Auto] 時,程式會自動將低於 530MB 容量的 USB 儲存裝置模 擬為軟碟機,而高於 530MB 容量的裝置則會模擬為硬碟裝置。而 Forced FDD 項目則可設定被指定的裝置為可開機的磁碟 (例如:ZIP 磁碟) 。

#### 第二章: BIOS 程式設定  $2 - 24$

# 2.5 雷源管理 (Power menu)

本選單可讓您調整進階電源管理 (APM) 的設定。

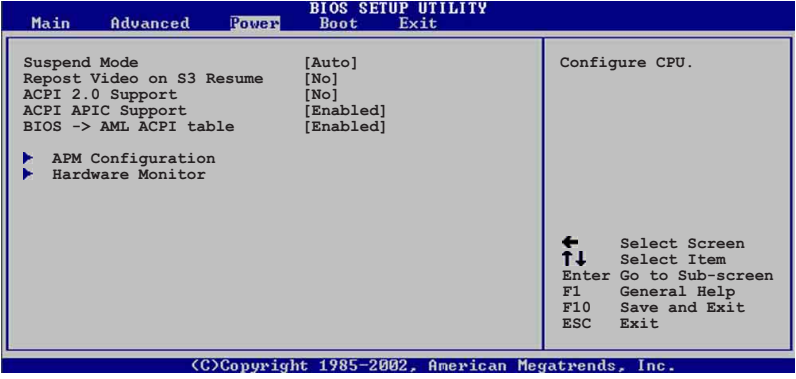

## 2.5.1 Suspend Mode [Auto]

本項目用於選擇系統省電功能。設定値有: [S1 (POS) Only] [S3 only]  $[Auto]$   $\circ$ 

# 2.5.2 Repost Video on S3 Resume [No]

本項目可讓您決定從 S3 省電模式回復時,是否要顯示 VGA BIOS 畫面。設 定値有:[No] [Yes]。

# 2.5.3 ACPI 2.0 Support [No]

本項目可讓您開啓或關閉 ACPI 2.0 支援模式。設定値有:「No]「Yes]。

# 2.5.4 ACPI APIC Support [Enabled]

本項目可讓您決定是否增加 ACPI APIC 表單至 RSDT 指示清單。 設定値<br>有:[Enabled] [Disabled]。

## 2.5.5 BIOS->AMI ACPI Table [Enabled]

本項目可讓您決定是否增加 BIOS 至 AML 交換表單至 (X) RSDT 指示清單。 設定値有: [Disabled] [Enabled]。

## 2.5.6 進階電源管理設定 (APM Configuration)

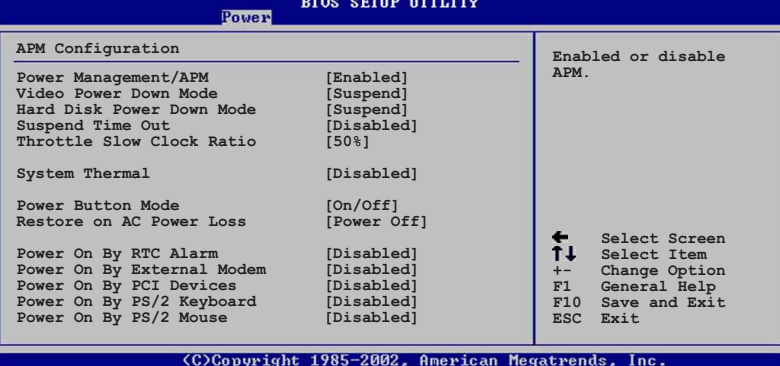

#### Power Management/APM [Enabled]

本項目讓您開啓或關閉進階電源管理 (APM) 功能。設定値有: [Disbaled] [Enabled]。

#### Video Power Down Mode [Suspend]

本項目讓您決定在顯示功能停止時,系統進入省雷模式或待命模式。設定 値有: [Disbaled] [Standby] [Suspend]。

#### Hard Disk Power Down Mode [Suspend]

本項目讓您決定在硬碟停止運轉時,系統進入省電模式或待命模式。設定 値有: [Disbaled] [Standby] [Suspend]。

### Standby Time Out [Disabled]

本項目用於設定系統進入待機模式的時間。設定値有:[Disabled] [1Min]<br>[2Min] [4Min] [8Min] [10Min] [20Min] [30Min] [40Min] [50Min] [60Min]。

### Suspend Time Out [Disabled]

本項目用於設定系統進入省電(Suspend)模式的時間。設定値有:<br>[Disabled] [1-2 Min] [2-3 Min] [4-5 min] [8-9 Min] [10 Min] [20 Min] [30 Min] [40 Min] [50 Min] [60 Min]。

### Throttle Slow Clock Ratio [50%]

本項目為系統進入省電模式時的運作速度調節項目,本項目以百分比來表 示系統的運作速度。設定値有: [87.5%] [75.0%] [62.5%] [50%] [37.5%]  $[25\%]$   $[12.5\%]$   $\circ$ 

### System Thermal [Disbaled]

本項目可讓您開啓或關閉在系統過熱時,電源管理提供訊息的功能。設定 値有: [Disbaled] [Enabled]。

#### 第二章: BIOS 程式設定  $2 - 26$

## POWER Button Mode [On/Off]

本項目讓您設定在按下 ATX 開關時,是將系統關機或是進入睡眠狀態。設 定值有: [0n/0ff] [Suspend]。

#### Restore on AC Power Loss [Power Off]

本項目讓您設定系統在電源中斷之後是否重新開啓或是關閉。設定為 [Power Off], 在重新啓動電源時系統維持關閉狀態;設定為 [Power On], 在重新啓動電源時系統維持開機狀態;設定為 [Last State],會將系統設定 回復到電源未中斷之前的狀態。設定値有: [Power Off] [Power On] [Last State]。

### Power On By RTC Alarm [Disabled]

本項目讓您開啓或關閉即時時鐘(RTC)喚醒功能,當您設為 「Enabled] 時, 將出現 RTC Alarm Date、RTC Alarm Hour、RTC Alarm Minute 與 RTC Alarm Second 子項目,您可自行設定時間讓系統自動開機。設定値有: [Disabled] [Enabled]。

### Power On By External Modem [Disabled]

當電腦在軟關機狀態下,數據機接收到訊號時,設定為 [Enabled] 則系統 重新開啓;設定為 [Disabled] 則是關閉這項功能。設定値有: [Disabled]  $[End] \circ$ 

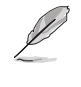

要注意的是,電腦及應用軟體必須在全動力狀態下才能接收跟傳 遞訊號,因此,接收到第一個訊號而剛啟動電腦時可能無法成功 傳遞訊息。當電腦軟關機時關閉外接數據機再打開也可能會引起 一串啟始動作導致系統電源啟動。

## Power On By PCI Device [Disabled]

當本項目設定為 [Enabled] 時,您可以使用 PCI 介面的網路卡或數據機 擴充卡來開機。要使用本功能, ATX 電源供應器必須可以提供至少 1 安培的 電流及 +5VSB 的電壓。設定値有: [Disabled] [Enabled]。

#### Power On By PS/2 Keyboard [Disabled]

您可以指定要使用鍵盤上的哪一個功能鍵來開機。要使用本功能,ATX 電 源供應器必須可以提供至少 1 安培的電流及 +5VSB 的電壓。設定値有: [Disabled] [Enabled]。

### Power On By PS/2 Mouse [Disabled]

當您將本選項設定成「Enabled]時,您可以利用 PS2 滑鼠來開機。要使 用本功能, ATX 電源供應器必須可以提供至少 1 安培的電流及 +5VSB 的電 壓。設定値有: [Disabled] [Enabled]。

# 2.5.7 系統監控功能 (Hardware Monitor)

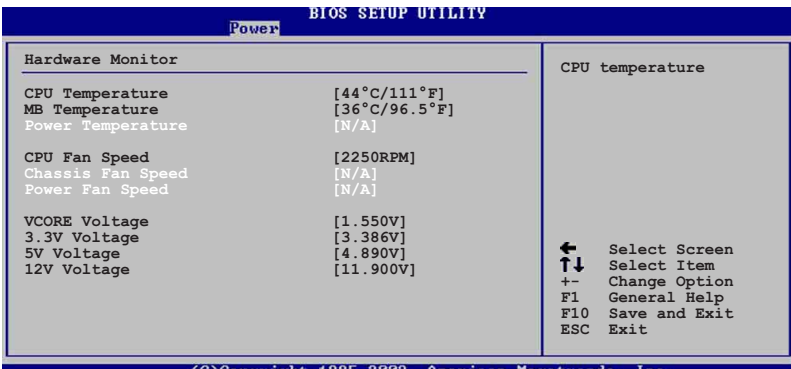

## CPU Temperature [xxxC/xxxF] MB Temperature [xxxC/xxxF] Power Temperature [xxxC/xxxF]

本系列主機板具備了中央處理器、電源供應器以及主機板的溫度感測器, 可自動偵測並顯示目前主機板與處理器的溫度。

## CPU Fan Speed [xxxxRPM] or [N/A] Chassis Fan Speed [xxxxRPM] or [N/A]

為了避免系統因為過熱而造成損壞,本系列主機板備有中央處理器風扇、 機殻内風扇 RPM (Rotations Per Minute) 監控,所有的風扇都分別設定了 轉速安全範圍,一旦風扇轉速低於安全範圍,華碩智慧型主機板就會發出警 訊,通知使用者注意。

#### VCORE Voltage, +3.3V Voltage, +5V Voltage, +12V Voltage

本系列主機板具有電壓監視的功能,用來確保主機板以及 CPU 接受正確的 電壓準位,以及穩定的電流供應。

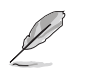

假如以上各項超過安全設定值,系統將顯示: "Hardware Monitor found an error. Enter Power setup menu for details" 錯誤訊 息,接下來並出現: "Press F1 to continue or DEL to enter SETUP"。請按 <F1> 鍵繼續或是按下 <DEL> 鍵進入設定程 式。

#### $2-28$ 第二章: BIOS 程式設定

# 2.6 啓動選單 (Boot menu)

本選單可讓您改變系統啓動裝置與相關功能。

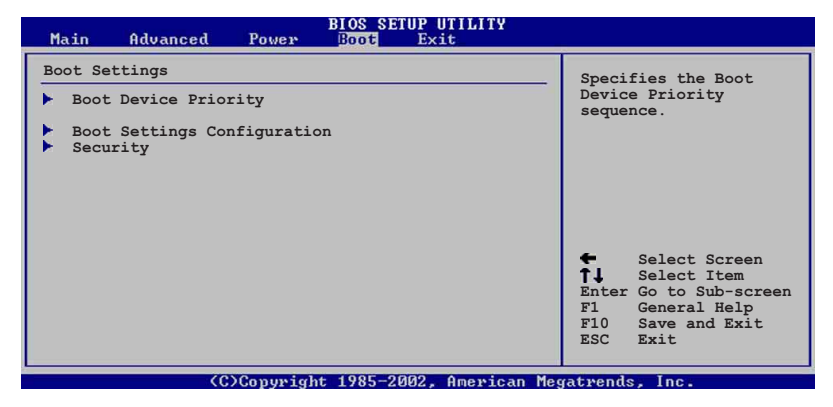

# 2.6.1 啓動装置順序 (Boot Device Priority)

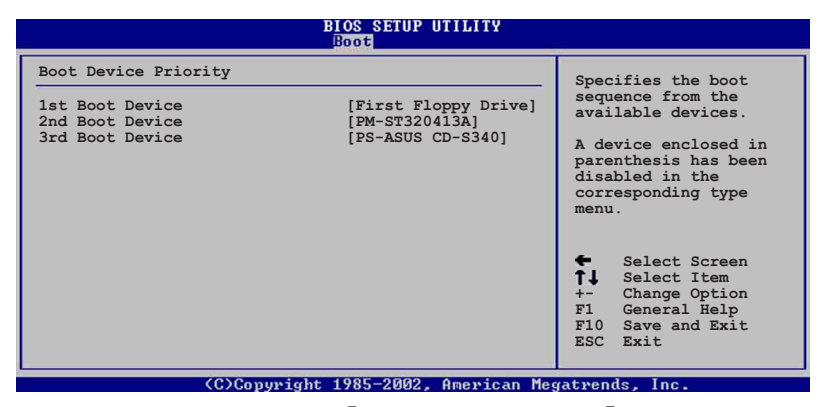

1st-xxth Boot Device [1st Floopy Drive]

本項目讓您自行選擇開機磁碟並排列開機裝置順序。依照 1st、2nd、3rd 順序分別代表其開機裝置順序。而裝置的名稱將因使用的硬體裝置不同而有 所差異。設定値有:[1st Floppy Drive] [xxxxx Drive] [Disabled]。

> 華碩 P4P8X SE 主機板使用指南  $2 - 29$

# 2.6.2 啓動選項設定 (Boot Settings Configuration)

## **BIOS SETUP UTILITY**

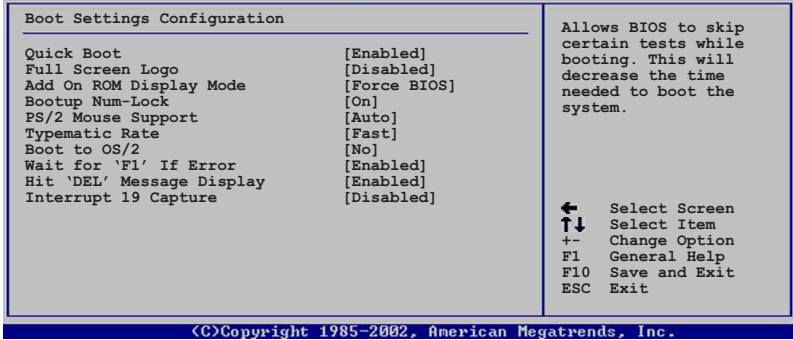

### Quick Boot [Enabled]

本項目可讓您決定是否要略過主機板的自我測試功能(POST), 開啓本項 目將可加速開機的時間。當設定為 [Disabled] 時,BIOS 程式會執行所有的 自我測試功能。設定値有: [Disabled] [Enabled]。

## Full Screen Logo [Enabled]

要使用個人化開機畫面,請將本項目設定為啓用 [Enable]。設定値有: [Disabled] [Enabled]。

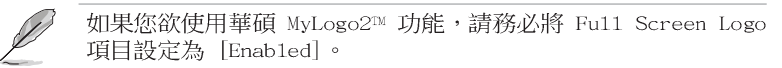

#### Add On ROM Display Mode [Force BIOS]

本項目讓您設定選購裝置韌體程式的顯示模式。設定値有:「Force BIOS] [Keep Current] 。

### Bootup Num-Lock [On]

本項目讓您設定在開機時 NumLock 鍵是否自動啓動。設定値有: [0ff]  $[On] \circ$ 

### PS/2 Mouse Support [Auto]

本項目可讓您開啓或關閉支援 PS/2 滑鼠功能。設定値有:「Disabled]  $[endled]$   $[Auto]$   $\circ$ 

## Typematic Rate [Fast]

本項目讓您選擇鍵盤反應頻率。設定値有: [S1ow] [Fast]。

## Boot to OS/2 [No]

本項目讓您啓動 OS/2 作業系統相容模式。設定値有: [No] [Yes]。

### Wait for 'F1' If Error [Enabled]

當您將本項目設為[Enab led],那麼系統在開機過程出現錯誤訊息時,將<br>會等待您按下[F1]鍵確認才會繼續進行開機程序。設定値有:[Disab led]  $[End] \circ$ 

### Hit 'DEL' Message Display [Enabled]

當您將本項目設為「Enabled」時,系統在開機過程中會出現"Press DEL to run Setup"訊息。設定値有: [Disabled] [Enabled]。

#### Interrupt 19 Capture [Disabled]

當您使用某些 PCI 介面卡有内建韌體程式(例如: SCSI 介面卡),請將 本項目設為 [Enabled]。設定値有: [Disabled] [Enabled]。

## 2.6.3 安全性選單 (Security)

本選單可讓您改變系統安全設定。

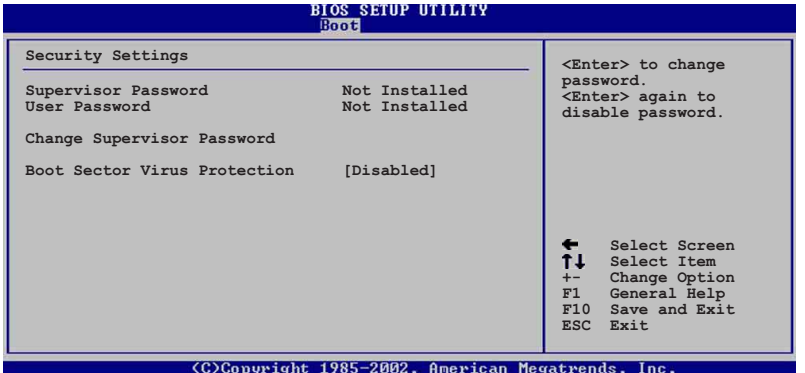

#### Change Supervisor Password (變更系統管理員密碼)

本項目是用於變更系統管理員密碼。本項目的運作狀態會於畫面上方以淡 灰色顯示。預設値為 Not Installed。當您設定密碼後,則此項目會顯示 Installed 。

設定系統管理員密碼 (Supervisor Password):

- 1. 選擇 Change Supervisor Password 項目並按下 [Enter]。
- 2. 於 Enter Password 視窗出現時,輸入欲設定的密碼,可以是六個字元内 的英文、數字與符號,輸入完成按下「Enter]。
- 3. 按下 [Enter] 後 Confirm Password 視窗會再次出現,再一次輸入密碼以 確認密碼正確。密碼確認無誤時,系統會出現 Password Installed. 訊 息,代表密碼設定完成。若出現 Password do not match! 訊息,代表於 密碼確認時輸入錯誤,請重新輸入一次。此時畫面上方的 Supervisor Password 項目會顯示 Installed。

若要變更系統管理員的密碼,請依照上述程序再執行一次密碼設定。

若要清除系統管理員密碼,請選擇 Change Supervisor Word,並於 Enter Password 視窗出現時,直接按下 [Enter], 系統會出現 Password uninstalled. 訊息,代表密碼已經清除。

當您設定系統管理者密碼之後,會出現下列選項讓您變更其他安全方面的 設定。

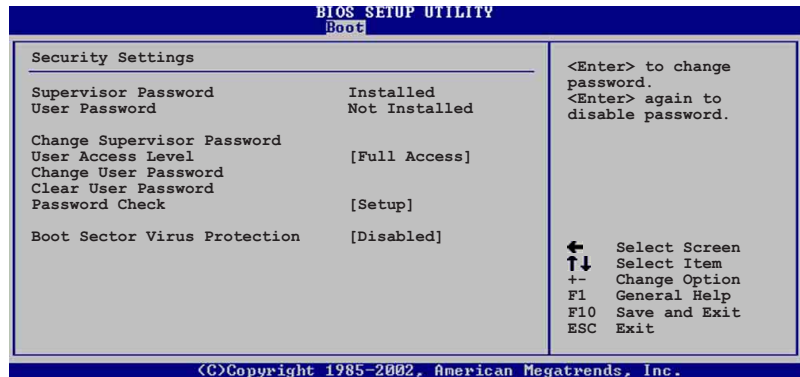

#### User Access Level [Full Access]

當您設定系統管理員密碼後,本項目將會出現。本項目可讓您選擇 BIOS 程式存取限制權限等級,若使用者沒有輸入系統管理員密碼,則需依照權限 等級存取 BIOS 程式。設定値有: 「No Access] 「View Only] 「Limited] 「Full Access]。

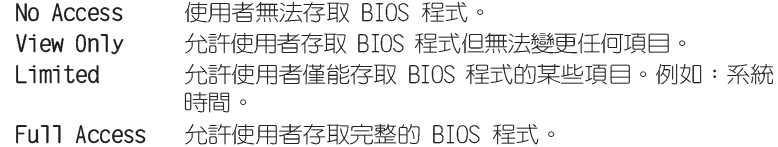

#### $2 - 32$ 第二章: BIOS 程式設定

#### Change User Password (變更使用者密碼)

本項目是用於變更使用者密碼,運作狀態會於畫面上方以淡灰色顯示,預 設値為 Not Installed。當您設定密碼後,則此項目會顯示 Installed。

設定使用者密碼 (User Password) :

- 1. 選擇 Change User Password 項目並按下 [Enter]。
- 2. 在 Enter Password 視窗出現時,請輸入欲設定的密碼,可以是六個字元 内的英文、數字與符號。輸入完成按下 [Enter]。
- 3. 接著會再出現 Confirm Password 視窗,再一次輸入密碼以確認密碼正 確。密碼確認無誤時,系統會出現 Password Installed. 訊息,代表密 碼設定完成。若出現 Password do not match! 訊息,代表於密碼確認時 輸入錯誤,請重新輸入一次。此時畫面上方的 User Password 項目會顯 示 Installed。

若要變更使用者的密碼,請依照上述程序再執行一次密碼設定。

若要清除密碼,請再選擇 Change User Word,並於 Enter Password 視窗 出現時,直接按下 [Enter], 系統會出現 Password uninstalled. 訊息,代 表密碼已經清除。

#### Clear User Password (清除使用者密碼)

本項目可讓您清除使用者密碼。

#### Password Check [Setup]

當您將本項目設為 [Setup], BIOS 程式會於使用者進入 BIOS 程式設定畫面 時,要求輸入使用者密碼。若設為 [Always] 時,BIOS 程式會在開機過程亦要 使用者輸入密碼。設定値有: [Setup] [Always]。

### Boot Sector Virus Protection [Disabled]

本項目用來開啓或關閉開機磁區病毒防護功能。設定値有:「Disabledcl [Enabled]。

# 2.7 離開 BIOS 程式 (Exit menu)

本選單可讓您讀取 BIOS 程式出廠預設値與離開 BIOS 程式。

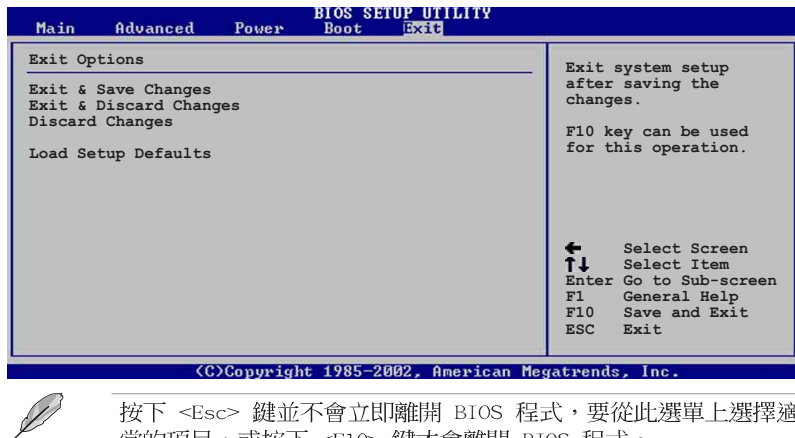

按下<Esc> 鍵並不會立即離開 BIOS 程式,要從此選單上選擇滴 當的項目,或按下<F10> 鍵才會離開 BIOS 程式。

### Exit & Save Changes

當您調整 BIOS 設定完成後,請選擇本項目以確認所有設定値存入 CMOS 記 憶體内。按下 <Enter> 鍵後將出現一個詢問視窗,選擇 [OK],將設定値 存入 CMOS 記憶體並離開 BIOS 設定程式;若是選擇 [Cance1], 則繼續 BIOS 程式設定。

D

假如您想離開 BIOS 設定程式而不存檔離開, 按下 <Esc> 鍵, BIOS 設定程式立刻出現一個對話視窗詢問您「Discard configuration changes and exit now?」, 選擇 [OK] 不將設定 值存檔並離開 BIOS 設定程式,選擇 [Cance1] 則繼續 BIOS 程式 設定。

### Exit & Discard Changes

若您想放棄所有設定,並離開 BIOS 設定程式,請將高亮度選項移到此 處,按下 <Enter> 鍵,即出現詢問對話窗,選擇 [OK],不將設定値存入 CMOS 記憶體並離開 BIOS 設定程式,先前所做的設定全部無效;若是選擇 [Cance]],回到 BIOS 設定程式。

#### **Discard Changes**

若您想放棄所有設定,將所有設定値回復原先 BIOS 設定値,請選擇本項 目並按下[Enter]鍵,即出現詢問視窗,選擇[OK],將所有設定値改為出 原來設定値,並繼續 BIOS 程式設定;若是選擇 [Cance]],則繼續 BIOS 程 式設定,本次修改過的設定仍然存在。

#### Load Setup Defaults

若您想放棄所有設定,將所有設定値改為出廠預設値,您可以在任何一個 選單按下 <F5>, 或是選擇本項目並按下 [Enter] 鍵, 即出現詢問視窗, 選擇「OKT,將所有設定値改為出廠預設値,並繼續 BIOS 程式設定;若是選 擇「Cancel1,則繼續 BIOS 程式設定。

#### 第二章: BIOS 程式設定  $2 - 34$
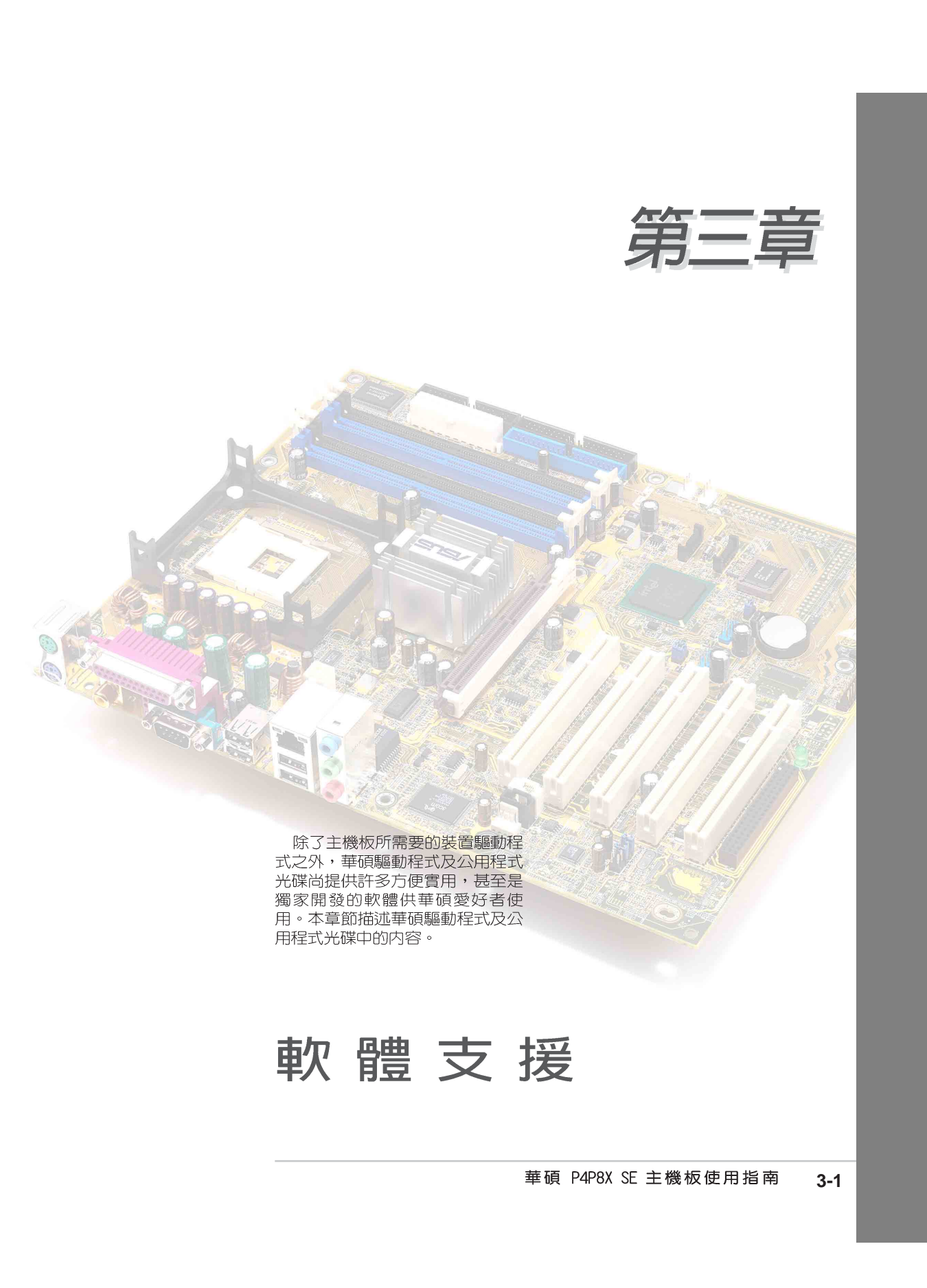

# 3.1 安装作業系統

本主機板完全適用於 Microsoft Windows 98SE/ME/2000/XP 作業系統 (OS, Operating System) 。「永遠使用最新版本的作業系統」並且不定時地昇級, 是讓硬體配備得到最佳工作效率的不二法門。

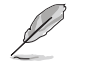

由於主機板和週邊硬體裝置的選項設定繁多,本章僅就軟體的安 装程序供您參考。您也可以參閱您使用的作業系統說明文件以取 得更詳盡的資訊。

## 3.2 驅動程式及公用程式光碟資訊

隨貨附贈的驅動程式及公用程式光碟包括了數個有用的軟體和公用程式, 將它們安裝到系統中可以強化主機板的機能。

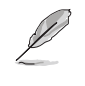

華碩驅動程式及公用程式光碟的內容會不定時地更新,但不另行 通知。如欲得知最新的訊息,請造訪華碩的網站 http://www. asus.com.tw

## 3.2.1 執行驅動程式及公用程式光碟

欲開始使用驅動程式及公用程式光碟,僅需將光碟片放入您的光碟機中即 可。若您的系統已啓動光碟機「自動安插通知」的功能,那麼稍待一會兒光 碟片會自動顯示華碩歡迎視窗和軟體安裝選單。

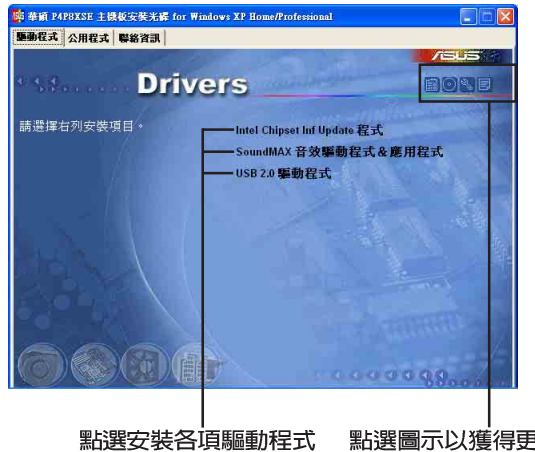

點選圖示以獲得更多資訊

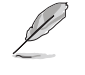

如果歡迎視窗並未自動出現,那麼您也可以到驅動程式及公用程 式光碟中的 BIN 檔案夾裡直接點選 ASSETUP.EXE 主程式開啟選單 視窗。

#### 第三章: 軟 體 支 援  $3 - 2$

### 3.2.2 驅動程式選單 (Drivers menu)

在驅動程式選單中會顯示所有適用於本主機板的硬體裝置的驅動程式。系 統中所有的硬體裝置皆需安裝適當的驅動程式才能使用。

#### Intel Chipset Inf Update 程式

本項目會安裝英特爾晶片組 INF 更新軟體公用程式,此公用程式將啓用對 英特爾晶片組元件的隨插即用 INF 支援。此公用程式將在目標系統中安裝 Windows INF 檔案。請參考驅動程式内的線上輔助說明以獲得進一步的訊息。

#### USB 2.0 驅動程式

本項目安裝 USB 2.0 驅動程式。

#### SoundMAX 音效驅動程式

本項目用來安裝AC'97音效控制晶片的 驅動程式與相關的應用軟體。音效驅動程 式安裝完成之後,可以藉由音效設定的調 整來發揮内建的六聲道音效功能。在右下 方工作列上, 雙擊「SoundMAX 整合式數位 音效」圖示來執行 SoundMAX 控制台。

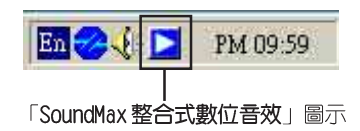

#### Marvell Gigabit LOM 驅動程式

本項目安裝 Marvel1 網路介面驅動程式。

### 3.2.3 公用程式選單 (Utilities menu)

軟體選單會列出所有可以在本主機板上使用的應用程式和其他軟體。其中 以高亮度文字顯示的軟體即表示適用於您的主機板。您只需在這些軟體名稱 上以滑鼠左鍵按一下即可開始進行該軟體的安裝動作。

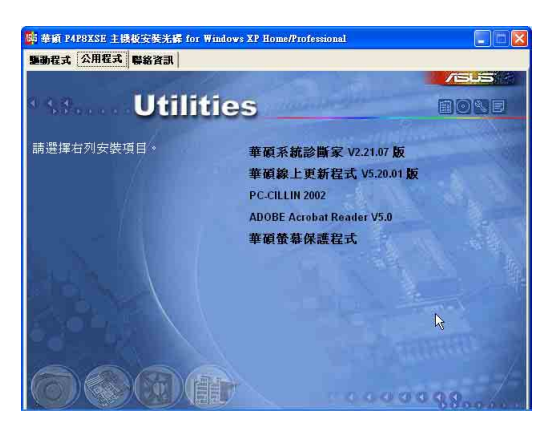

#### 華碩 P4P8X SE 主機板使用指南  $3 - 3$

### 華碩系統診斷家 (ASUS PC Probe)

這個智慧型的診斷程式可以監控風扇的轉速、中央處理器的溫度以及系統的 電壓,並且會將所偵測到的任何問題回報給您。這個絕佳輔助軟體工具可以幫 助您的系統時時刻刻處在良好的操作環境中。

#### 華碩線上更新程式

您可以利用這個程式直接由華碩的網站下載最新的 BIOS 版本。

#### Microsoft Direct X 驅動程式

安裝微軟 Direct X 驅動程式。

### PC-cillin 2002 防毒軟體

安裝 PC-cillin 2002 防毒軟體。關於詳細的資訊請瀏覽 PC-cillin 線上 支援的說明。

### Adobe Acrobat Reader 瀏覽軟體

安裝 Adobe 公司的 Acrobat Reader 5.0 以便觀看 PDF (Portable Document Format)格式的檔案文件。

#### 華碩螢幕保護程式

安裝由華碩精心設計的螢幕保護程式。

### 3.2.4 華碩的聯絡方式

按下「聯絡資訊」索引標籤會出現華碩電腦的聯絡資訊。此外,本手冊的 第 10 頁也列出華碩的聯絡方式供您使用。

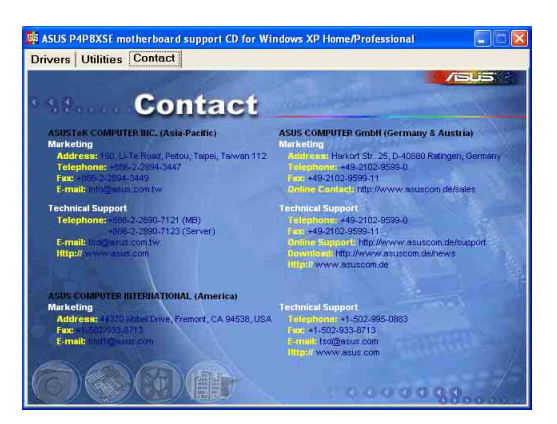

#### 第三章: 軟 體 支 援  $3 - 4$

## 3.3 網路電纜測試員 (Marvell® Virtual Cable Tester) 使用說明

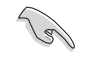

本功能僅支援 Windows 2000 與 Windows XP 作業系統。  $\sim$ 

- 本主機板提供了 Gigabit LAN 區域網路與 10/100 高速乙太網  $\bullet$ 路,但是本功能僅支援 Gigabit LAN 區域網路。
- 如果程式偵測後並無任何網路出現問題,則「Run」選項按鈕 將無法選取並以灰色顯示。

本主機板提供了一個強大功能的應用程式一網路電纜測試員(VCT),它使 用 Time Domain Reflectometry (TDR) 技術來幫助您診斷目前網路連線狀況, 如果線路故障,還可告知您線路故障的位址,讓您可以更快掌握問題的所 在。VCT 程式可以偵測、報告並將故障的誤差減少至 1 meter 之内,它還可 以偵測不協調的抗阻、線路交疊、線路相反等問題。

網路電纜測試員(VCT)可以明顯的減少網路與支援服務的成本,讓您可以 更完整的管理與控制網路系統。此外,它還可以與其他網路系統軟體協同工 作,在進行網路連線狀況偵測時,可以獲得更理想的診斷結果。

### 使用網路電纜測試員(VCT)

請依照以下步驟來執行電腦上的網路電纜測試員(VCT)。

- 1. 點選「開始」按鈕,選擇「程式集→Marvell→Virtual Cable Tester」。
- 2. 在選單中,點選「Virtual Cable Tester」,就會出現如下所示的圖示。

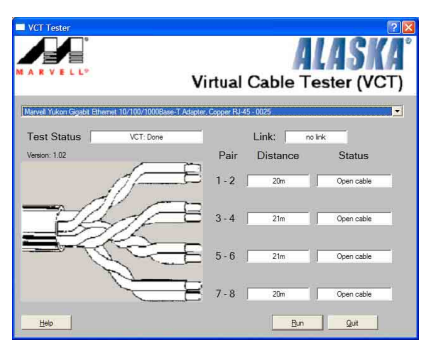

3. 按下「Run」按鈕來執行偵測。

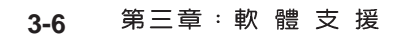

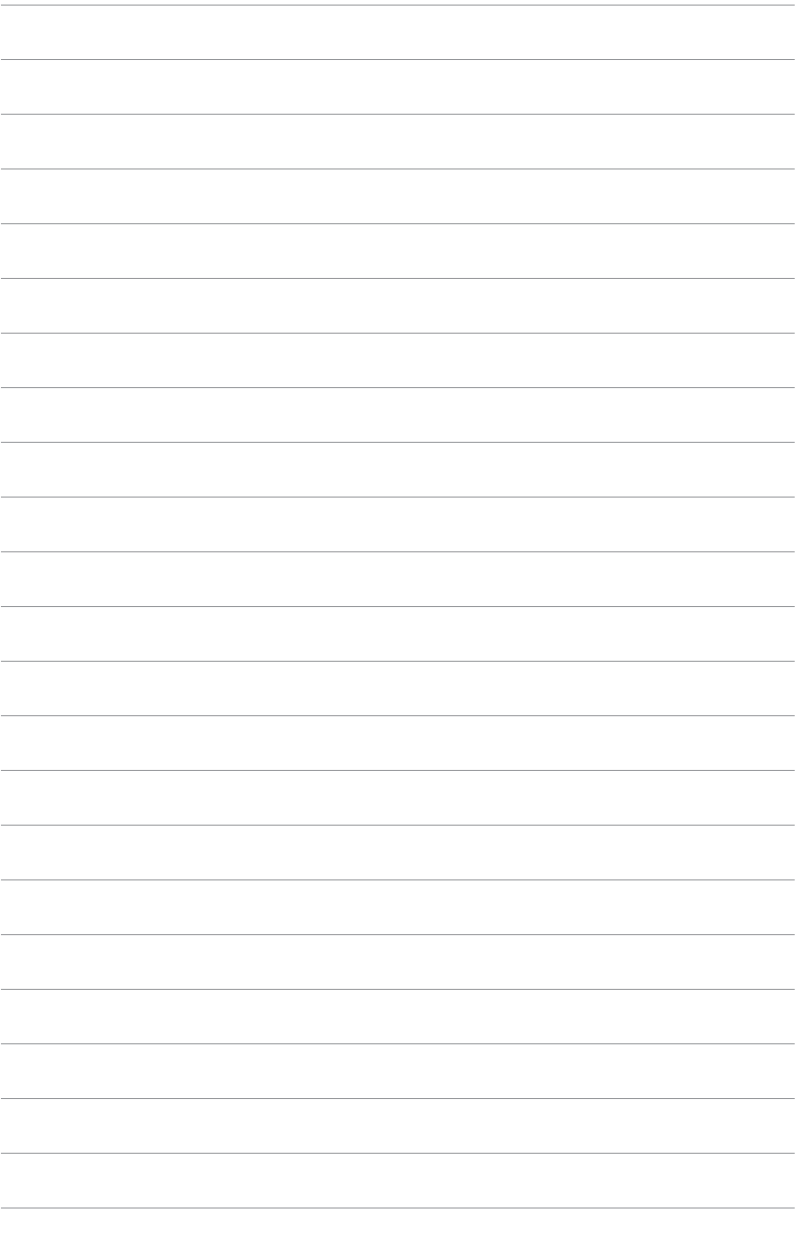